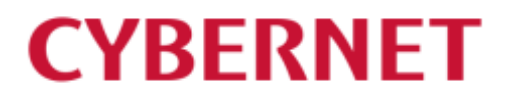

IMail Server v12.6 IMail Premium v12.6 アップグレードガイド

2022 年 8 月 25 日

## 内容

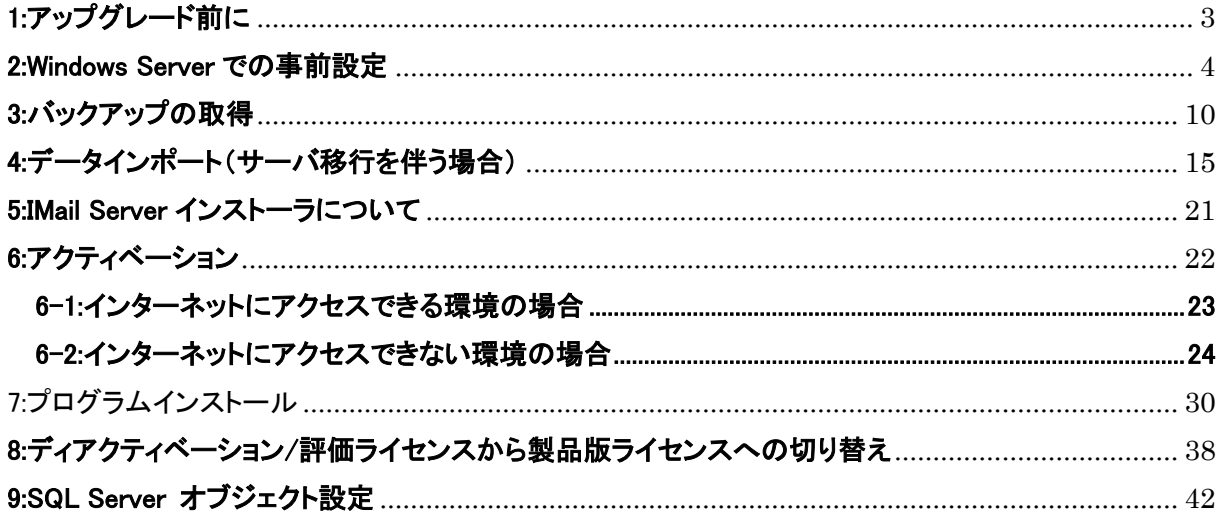

## <span id="page-2-0"></span>1:アップグレード前に

本書は旧バージョンの IMail Server から最新バージョン v12.6 へのアップグレード方法を説明した資料 です。新規インストールされるお客様は別紙の「インストールガイド」をご確認ください。

## 【対応 OS】

- Windows Server 2012 R2
- Windows Server 2016
- Windows Server 2019
- Windows Server 2022

## 【必要ソフトウェア】

- Internet Information Service(IIS) 8.0 以上
- Microsoft Data Access Component (MDAC) 2.8 SP1 or later
- Microsoft .Net Framework 4.5 以上
- Microsoft Visual C++ 2017 Redistributable (x86) 以降または Microsoft Visual C++ 2015-2022 Redistributable (x86)

## 【ハードウェア要件】

- インテル Xeon D、W、E プロセッサ または AMD Epyc モデル
- 16GB 以上のメモリ
- SSD (NVMe 推奨) または SAS 15K HDD

【注意】

- ⚫ サーバーリプレースを伴う IMail Server のバージョンアップをされる場合、移行元サーバーと移行 先サーバーにて OS の「コンピューター名」が同一の場合、評価キーで作業を実施し、最後に製品 版プログラムキーでアクティベーションし直す事を推奨します。評価キーについてはサポートセンタ ーにご連絡ください。評価キーはバージョンによって異なります。そのため利用バージョンもお伝え ください。
- ⚫ ドメインコントローラー上への IMail Server のインストールはサポートされておりません。
- IMail WebMessaging (Web メール)をご利用になる場合、アドレス帳の保存先として Access MDB Database 又は Microsoft SQL Server Express 2014 以降 (SQL Management studio 含む) が必要です。 Access MDB Database は、IMail Server のインストーラよりインストール可能です。 Microsoft SQL Server Express (SQL Management studio 含む) は Microsoft 社の Web サイトよ り入手いただき、IMail Server のインストール前にインストールしてください。 20 ユーザ以上で IMail WebMessaging をご利用になる場合は、MDB ではなく、SQL Server をご 利用ください。

## <span id="page-3-0"></span>2:Windows Server での事前設定

サーバ移行を伴うアップグレードで Windows Server に IMail Server を新規インストールする場合は、こ こで説明する IIS のインストールおよび設定を行ってください。

1) 「役割と機能の追加」を選択します。

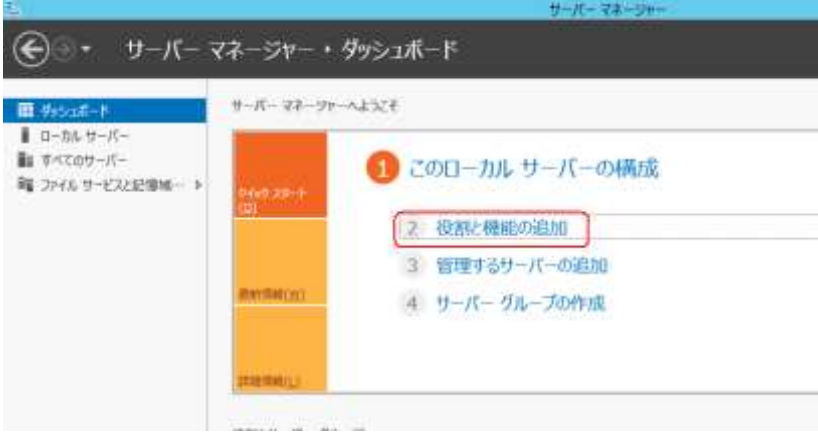

2) 【次へ(N)】ボタンを押します。

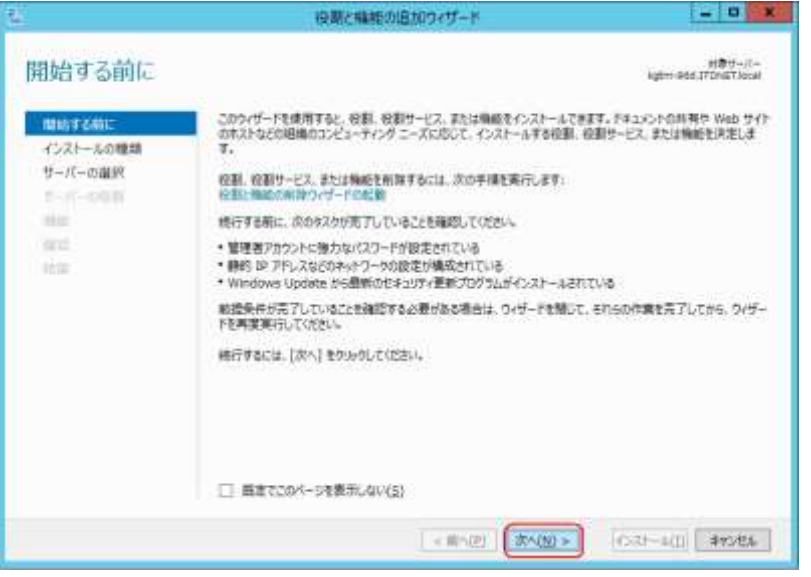

3) 「役割ベースまたは機能ベースのインストール」を選択し、【次へ(N)】ボタンを押します。

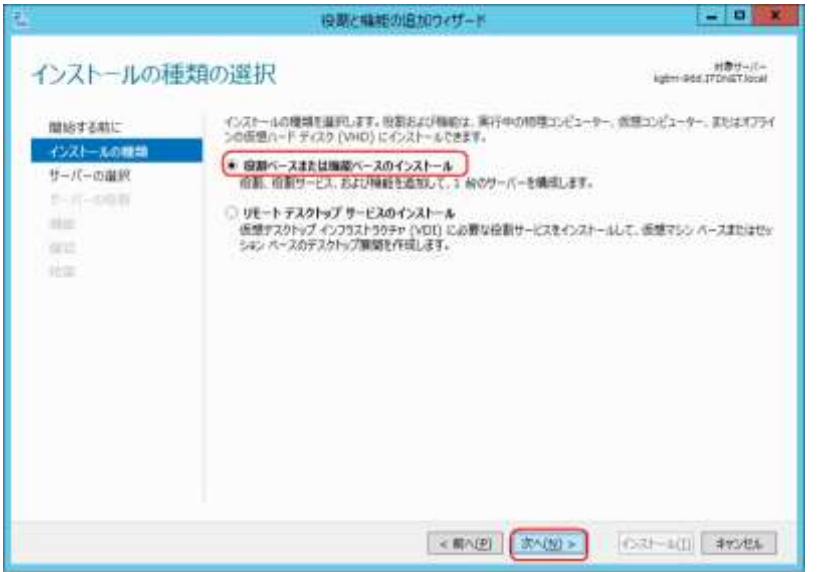

4 © 2022 CYBERNET SYSTEMS CO.,LTD. All Rights Reserved.

4) サーバープールに今回 IMail Server をインストールするサーバーの名前が表記されている事を 確認し、【次へ(N)】ボタンを押します

・ aprovement Windows Server 2012 を実行しており、サーバー マネージャーの「サーバーの造加」コマンドを使<br>アルページには、Windows Server 2012 を実行しており、サーバー マネージャーの「集」で、「新たに造加された<br>サーバーは表示されません。

 $\rightarrow$ 

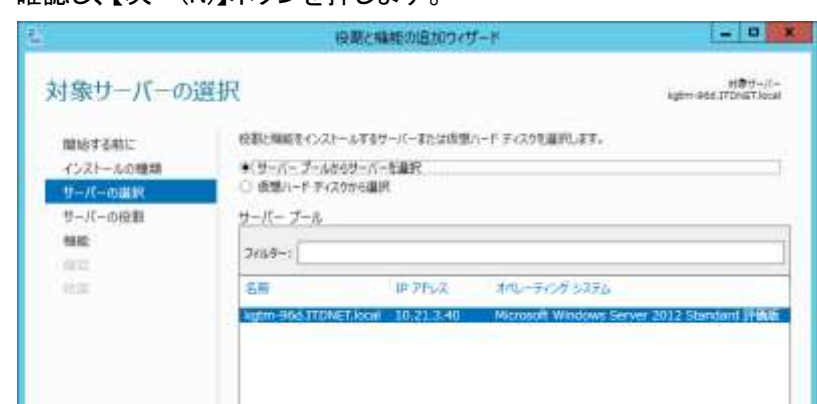

5) サーバーの役割より「Web サーバー (IIS)」を選択します。

1 報のコンピューターが見つかりました

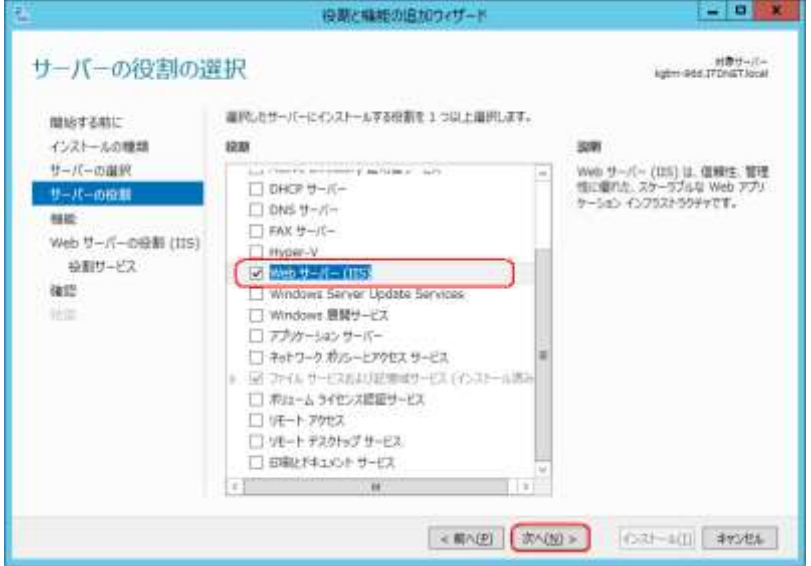

6) 先の 5)で「Web サーバー (IIS)」を選択した際に、下記画面が表示された場合、【機能の追加】を クリックします。5)の画面に戻りますので【次へ(N)】ボタンを押します。

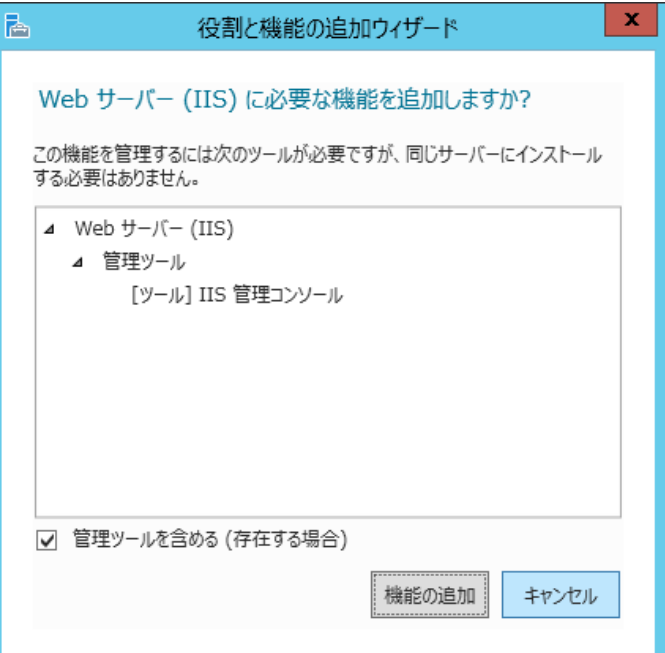

7) 「.NET Framework 4.x Features」の下にある「ASP.NET 4.x」を選択し、【次へ(N)】ボタンを押しま す。(下記は、Windows Server 2012R2 の例です。)

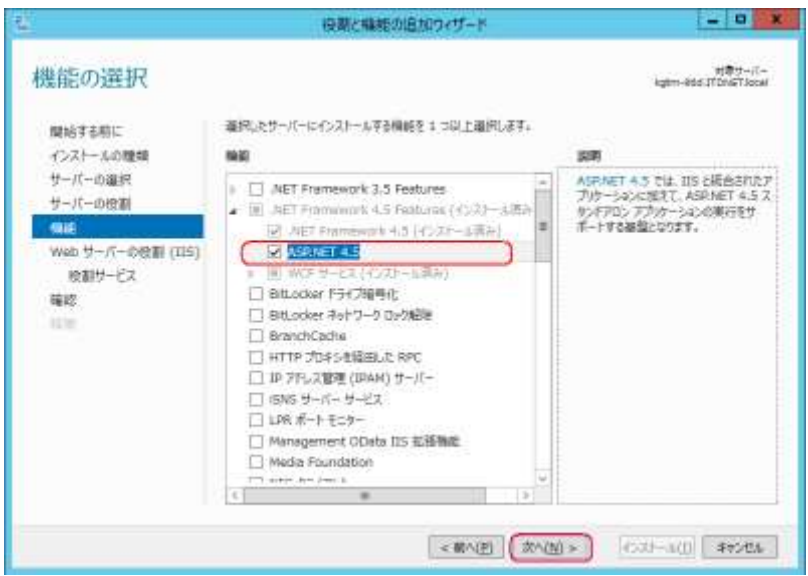

8) 【次へ(N)】ボタンを押します。

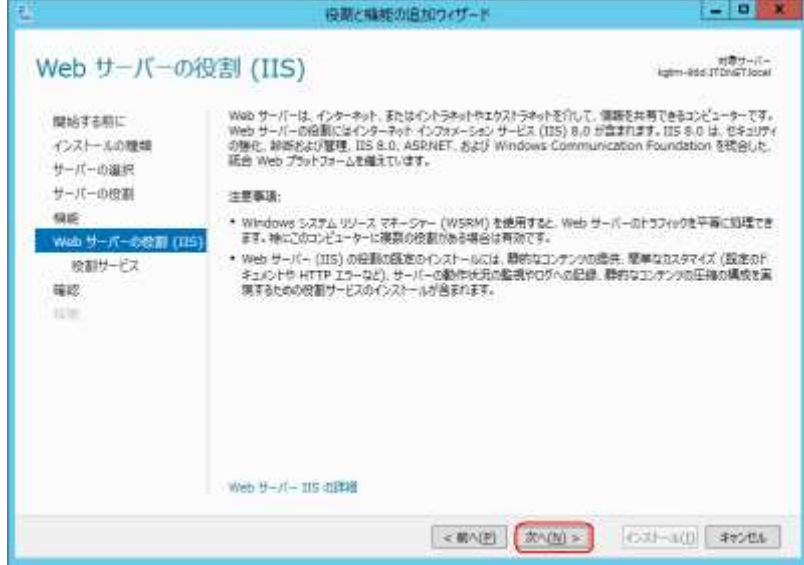

9) 赤枠で囲まれた項目を選択し、【次へ(N)】ボタンを押します。

※IMail Server インストールに必要最低限な項目のみ選択しています。その他の項目を選択さ れても問題ありません。

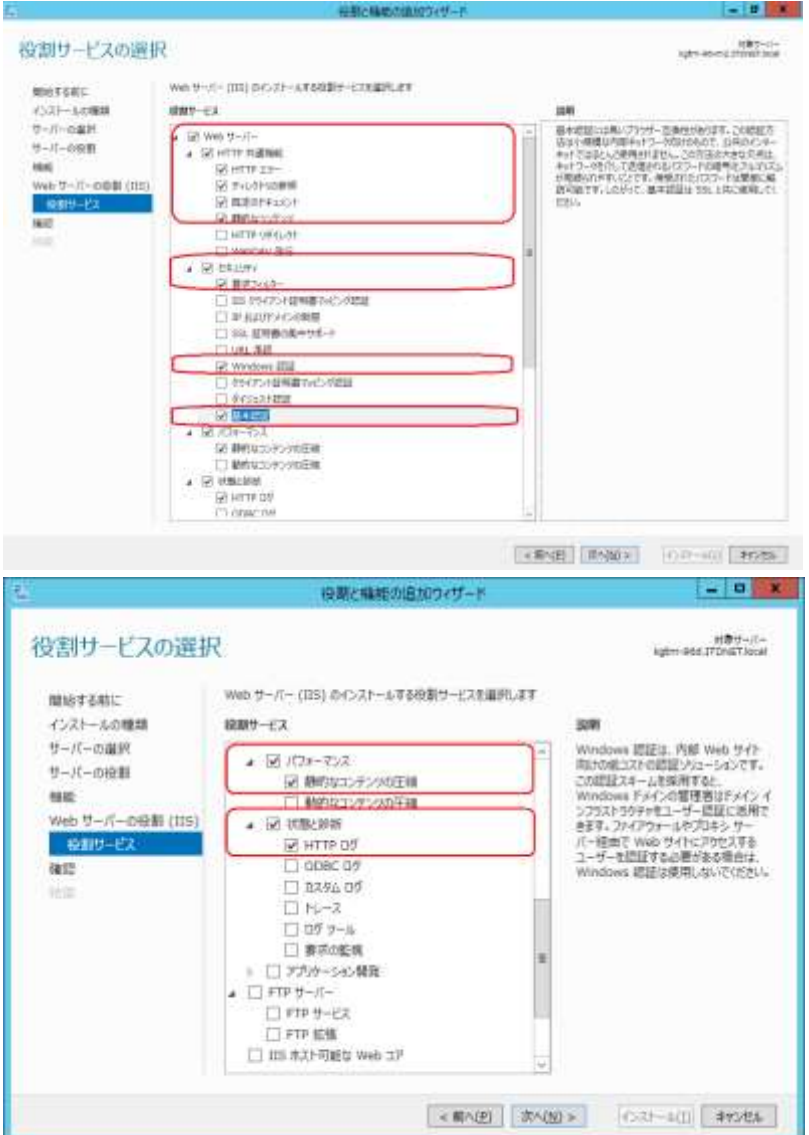

7 © 2022 CYBERNET SYSTEMS CO.,LTD. All Rights Reserved.

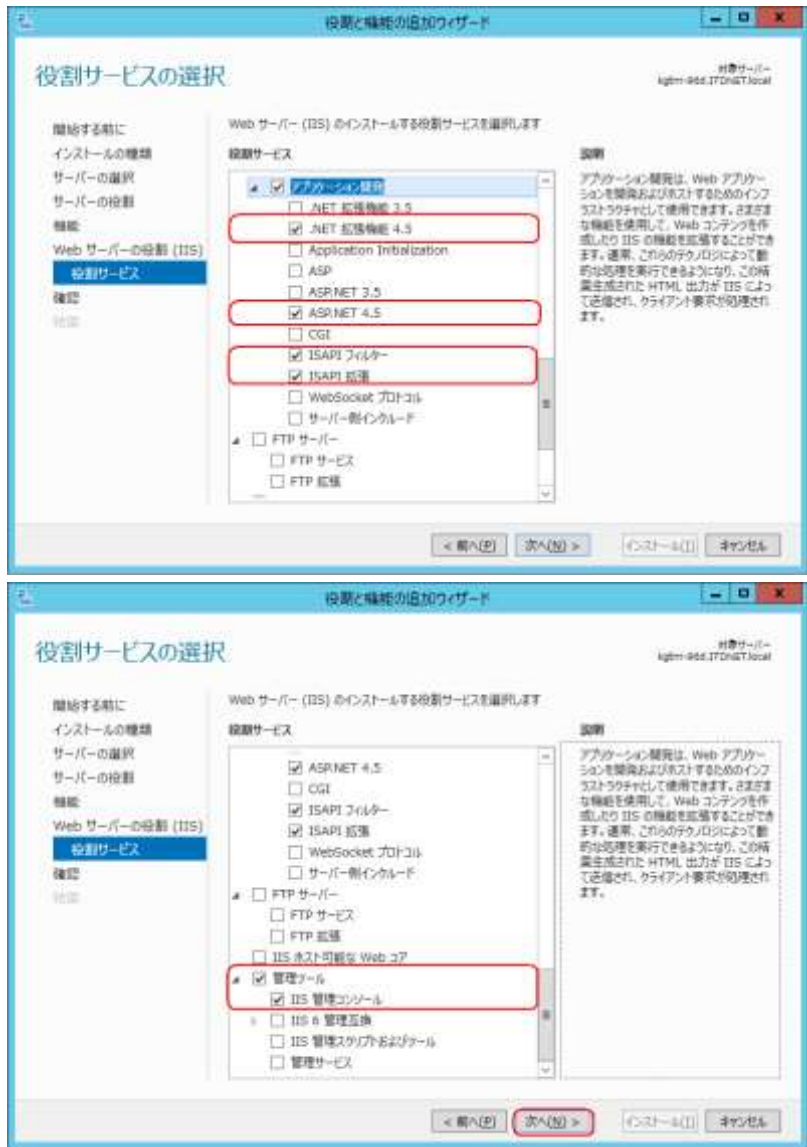

10) 「必要に応じて対象サーバーを自動的に再起動する」を選択し、【インストール(I)】ボタンを押し ます。

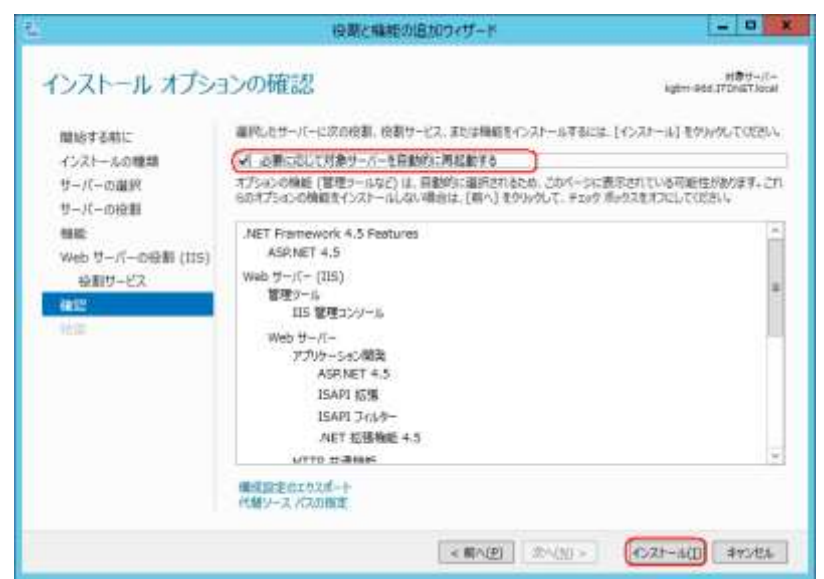

8 © 2022 CYBERNET SYSTEMS CO.,LTD. All Rights Reserved.

11) インストール終了後、【閉じる】ボタンを押し、本画面を終了します。

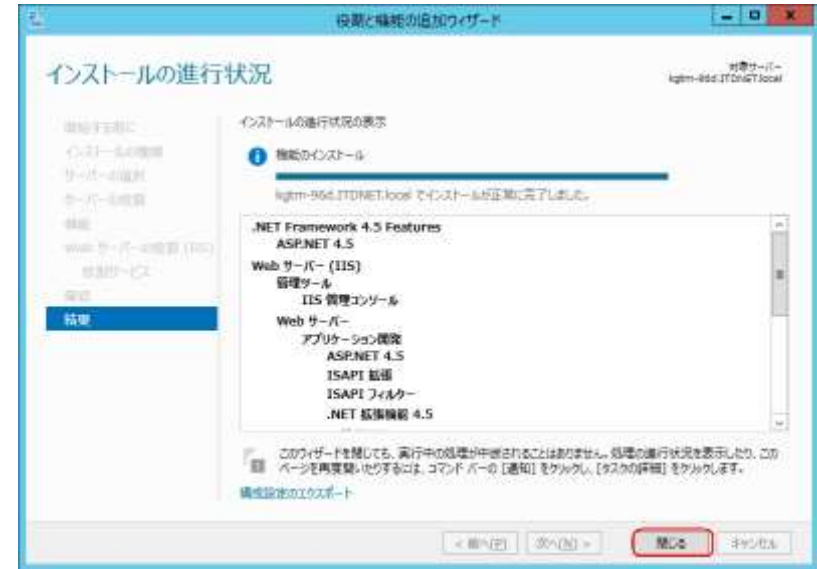

## 【注意】

IIS をインストールした際に Microsoft SMTP Service がインストールされる場合があります。この場合 IMail Server の SMTP ポートとバッティングし、IMail Server が正しく動作しない原因となります。インス トールされた場合、Windows のサービスから Microsoft SMTP Service を停止し、"スタートアップの種 類"を"無効"にしてください。

<span id="page-9-0"></span>サーバーをリプレースする・しないに関わらず、アップグレード前に必ず IMail Server でバックアップを取 得します。

バックアップの対象は「レジストリ」及び「IMail Server インストールディレクトリ」です。

バックアップする際には必ず IMail Server 上で稼働しているサービスを全て停止してください。

1) レジストリをバックアップする場合、「レジストリエディタ」を利用します。

#### ※レジストリエディタの起動方法は 32bit OS/64bit OS で異なります。

● 32 bit OS の場合「スタート」-「ファイル名を指定して実行」-「regedit」と入力し「OK」をクリックし ます。

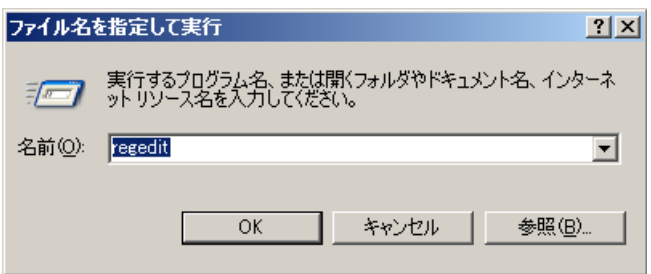

● 64 bit OS の場合「スタート」-「ファイル名を指定して実行」-「syswow64」-「regedt32.exe」を実行 します。又は C:¥Windows¥SysWOW64¥regedt32.exe を起動します。

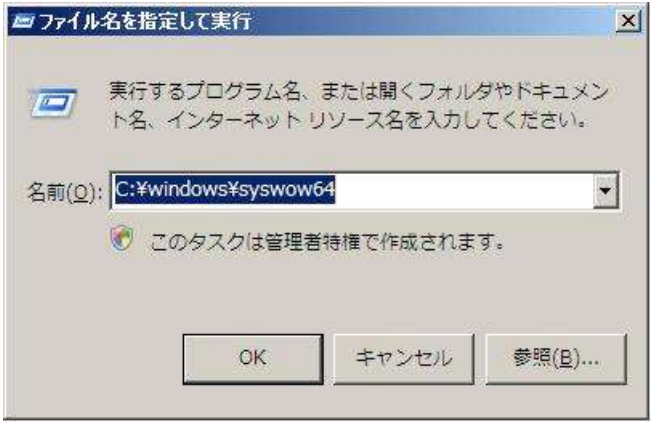

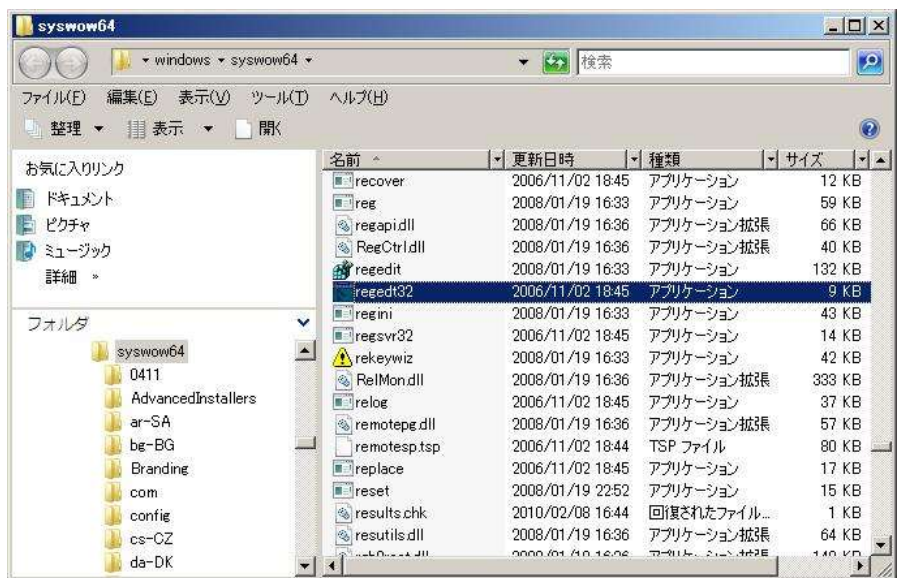

下記のレジストリを選択し、「右クリック」- 「エクスポート」を実行します。

HKEY LOCAL MACHINE¥SOFTWARE¥Ipswitch

HKEY\_LOCAL\_MACHINE¥SYSTEM¥CurrentControlSet¥Services¥SMTPD32 HKEY\_LOCAL\_MACHINE¥SYSTEM¥CurrentControlSet¥Services¥SMTPServer HKEY\_LOCAL\_MACHINE¥SYSTEM¥CurrentControlSet¥Services¥POP3D32 HKEY\_LOCAL\_MACHINE¥SYSTEM¥CurrentControlSet¥Services¥SYSLOGD HKEY\_LOCAL\_MACHINE¥SYSTEM¥CurrentControlSet¥Services¥IMAP4D32 HKEY\_LOCAL\_MACHINE¥SYSTEM¥CurrentControlSet¥Services¥OpenLDAP-slapd HKEY\_LOCAL\_MACHINE¥SYSTEM¥CurrentControlSet¥Services¥QueueMgr

2) IMail Server のインストールディレクトリ「Ipswitch」\*以下をフォルダごとバックアップします。 デフォルト設定の場合、「Ipswitch」\*ディレクトリをバックアップしますと、「設定ファイル」及び 「メールデータ」などの IMail Server で利用される設定情報が全て取得可能です。 ※レジストリにも設定情報があります。

\*IMail Server 8.2 より利用されている場合、「IMail」フォルダとなっている場合があります。 インストールディレクトリの確認方法は次ページの<<Tips>>をご確認ください。

#### ≪Tips≫

IMail Server のインストールディレクトリは IMail Administration Console – System - System タブ \* の 「 Top Directory 」 か ら 確 認 が で き ま す 。 下 記 で は 「 C:\Program Files\Ipswitch\IMail」となっておりますが、「Ipswitch」ディレクトリ以降をバックアップしま す。

\*IMail Server v10 の場合、IMail Server Administration – System – System Settings より 確認できます。

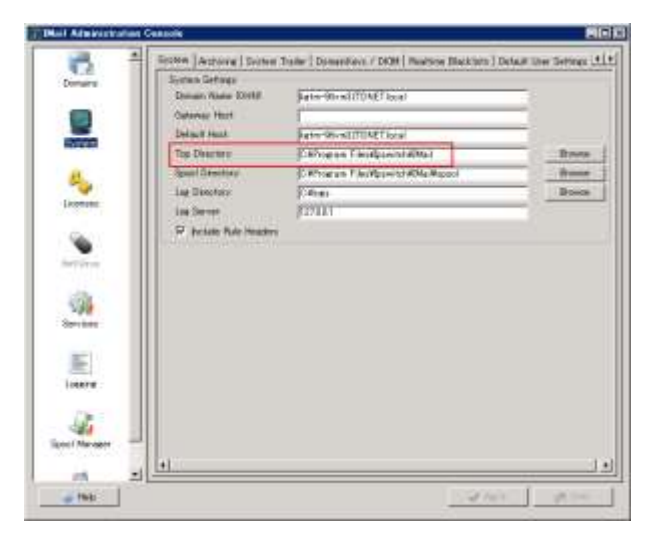

IMail Server のプログラムとドメインをそれぞれ別ディレクトリで運用・管理されている場 合、ドメインの情報は IMail Administration Console – Domains\*の「Top Directory」に保管 されます。この 「Top Directory」のフォルダ(下記の場合 IMail フォルダ)をバックアップし ます。IMail Server のプログラムとドメインを別管理していない場合は 1)のバックアップの みで終了です。

\* IMail Server v10 の場合、IMail Server Administration – Home – Manage Domains より確認できます。

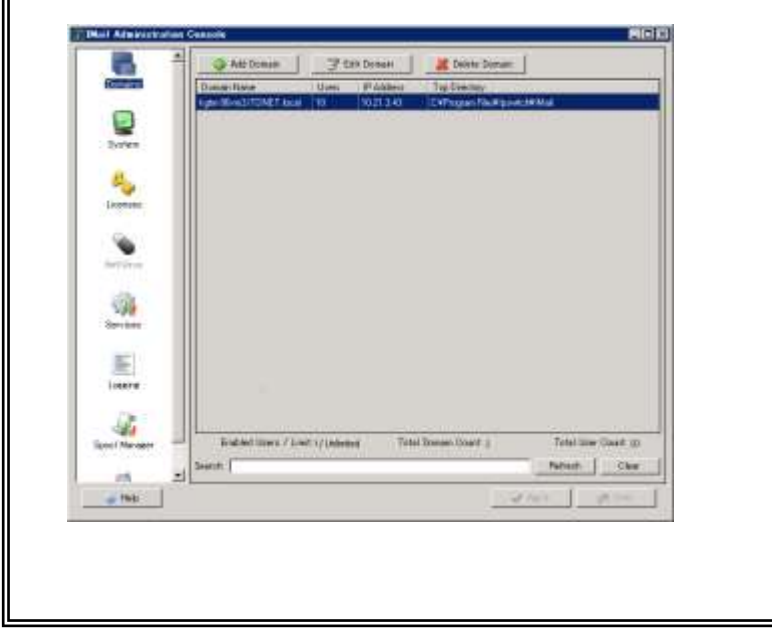

3) WebMessaging アドレス帳

WebMessaging アドレス帳情報は「Microsoft Access Driver (\*.mdb)」又は「SQL Server」に保管されます。 どちらのデーターベースを利用しているかの確認方法は、IMail Server がインストールされたサーバー の「ODBC データソース アドミニストレーター」の「システム DSN」より確認します。

IMail Server でのデーターソース名は「WorkgroupShare」です。この画面の「ドライバー」を確認し、 「Microsoft Access Driver (\*.mdb)」又は「SQL Server」を判別します。

下記では「SQL Server」が利用されています。

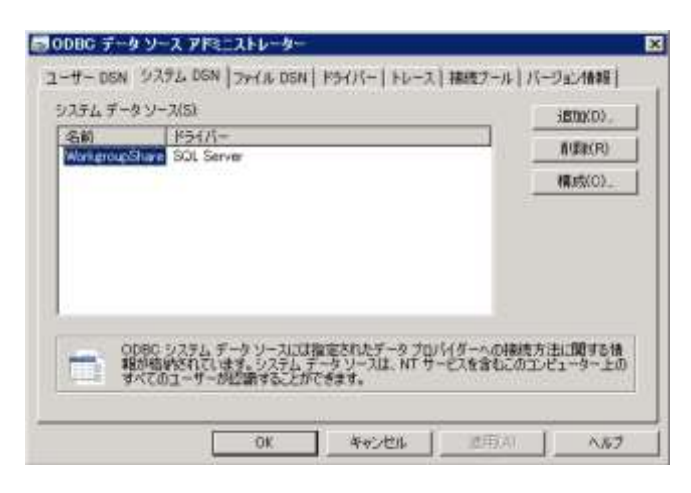

#### ≪Tips≫

- ⚫ 32 ビットの Windows Server を利用されている場合、スタート コントロールパネル 管理ツールより「データソース(ODBC)」を選択します。
- ⚫ 64 ビットの Windows Server を利用している場合は「ファイル名を指定して実行」より 「syswow64」と入力し、「odbcd32.exe」を実行し本画面を起動させてください。又は C:¥Windows¥SysWOW64¥odbcad32.exe を起動します。

「Microsoft Access Driver (\*.mdb)」が選択されている場合、「IMail インストールディレクトリ」をバックアッ プしますと、実際のデータファイル(WorkgroupShare.mdb)も併せて保管がされます。 ※デフォルトの保管ディレクトリは「Ipswitch\IMail\WorkgroupShare\Data」です。

アップグレードと共に SQL Server のリプレースも行う場合、データのエクスポートが必要になります。 このデータエクスポートは「SQL Server Management Studio」から行います。

※SQL Server Management Studio は IMail Server v11 以降では同梱しておりません。Microsoft の Web サイトからダウンロードし、設定を行ってください。

※SQL Server を IMail Server とは別のサーバーに構築し、移行後もその SQL Server を利用する場合 にはエクスポート作業は不要です。

3-1, SQL Server Management Studio にログインし、Database – WorkgroupShare を右クリックし、「Back Up...」を選択します。

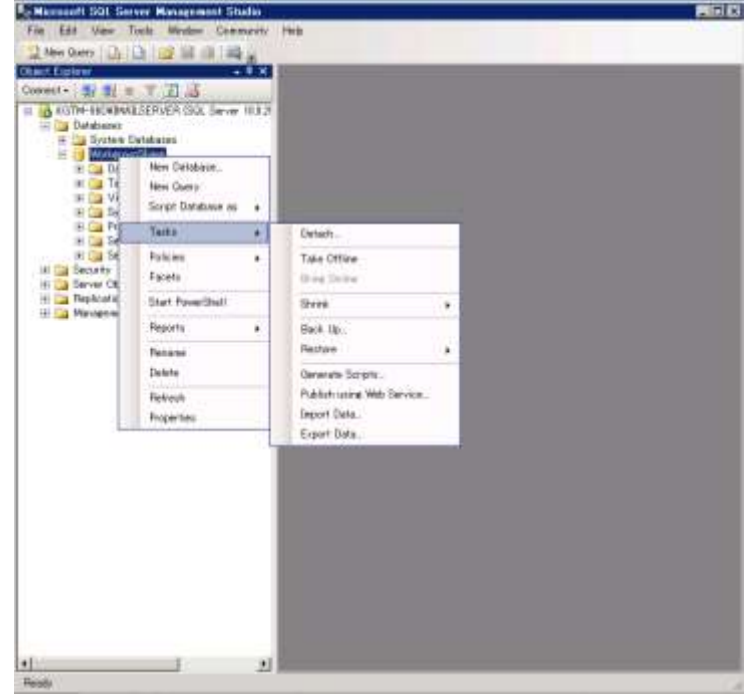

3-2,「OK」をクリックしますと、本画面「Destination」に指定されたディレクトリに「WorkgroupShare.bak」と いうファイルでバックアップが作成されます。このファイルをバックアップします。

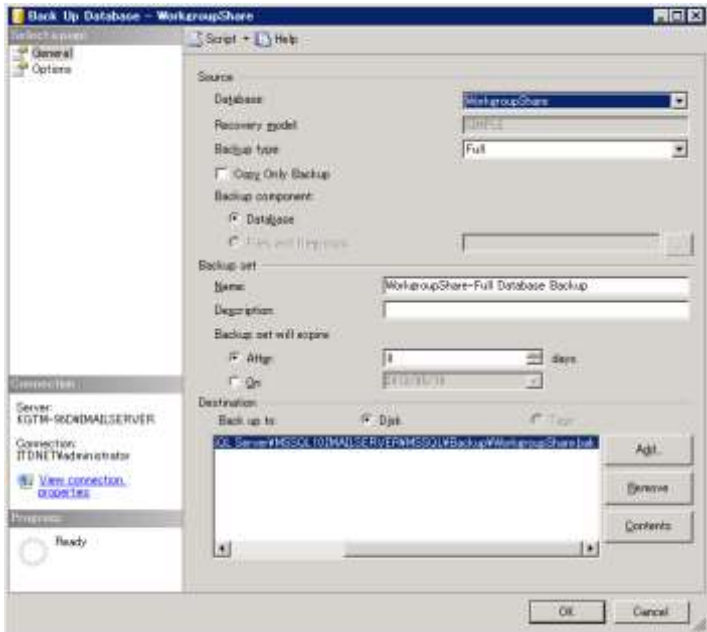

## <span id="page-14-0"></span>4:データインポート(サーバ移行を伴う場合)

#### サーバ移行を伴わない場合には、本章をスキップして5章へ進みます。

アップグレードとともに別サーバへの移行を行う場合には、バックアップしたデータ(フォルダ、レジストリ) を移行先サーバにインポートします。

以前、サーバ移行を伴うアップグレードの際に、移行先サーバに移行元サーバと同じバージョンの IMail Server をインストールする手順をご案内しておりましたが、この手順は不要となりました。 移行手順は下記の通りとなります。

 [移行元サーバでデータバックアップ] ↓ [移行先サーバにデータインポート] ↓ [移行先サーバに IMail Server 12.6 をインストール]

データインポートは下記の説明に従って行ってください。

- 1) HKEY LOCAL MACHINE¥SOFTWARE¥Ipswitch をエクスポートした reg ファイルをテキストエディタ で開き、下記の通り必要に応じて編集します。
	- (a) 移行先サーバでインストールフォルダを変更する場合 「C:\IMail |から「C:\Program Files (x86[\)\Ipswitch\\IMail](file://///Ipswitch/IMail) |に変更する場合、下記の文字列で全置 換します。

検索文字列: C:\\IMail

置換文字列: C:\\Program Files (x86)\\Ipswitch\\IMail

※""(ダブルクォート)を削除しないようにご注意ください。

※reg ファイル内は、フォルダの区切りは ¥¥ です。

- (b) サーバの IP アドレスが変更になる場合 変更前の IP アドレスで検索し、変更後の IP アドレスに全置換します。
- 2) 移行元サーバでエクスポートした reg ファイルを移行先サーバにインポートします。 移行先サーバが64ビットOSの場合、必ず C:\Windows\SysWOW64\regedt32.exe を起動して、「フ ァイル」-「インポート」から行ってください。reg ファイルをダブルクリックしてインポートしないでくださ い。
- 3) インストールフォルダが変更になる場合、インポート後の下記レジストリにある「ImagePath」のパスを インストールフォルダの変更に合わせて書き換えます。 移行先サーバが 64 ビット OS の場合、必ず C:\Windows\SysWOW64\regedt32.exe で行ってくださ い。 HKEY\_LOCAL\_MACHINE¥SYSTEM¥CurrentControlSet¥Services¥SMTPD32

HKEY\_LOCAL\_MACHINE¥SYSTEM¥CurrentControlSet¥Services¥SMTPServer HKEY\_LOCAL\_MACHINE¥SYSTEM¥CurrentControlSet¥Services¥POP3D32

HKEY\_LOCAL\_MACHINE¥SYSTEM¥CurrentControlSet¥Services¥SYSLOGD HKEY\_LOCAL\_MACHINE¥SYSTEM¥CurrentControlSet¥Services¥IMAP4D32 HKEY\_LOCAL\_MACHINE¥SYSTEM¥CurrentControlSet¥Services¥OpenLDAP-slapd HKEY\_LOCAL\_MACHINE¥SYSTEM¥CurrentControlSet¥Services¥QueueMgr

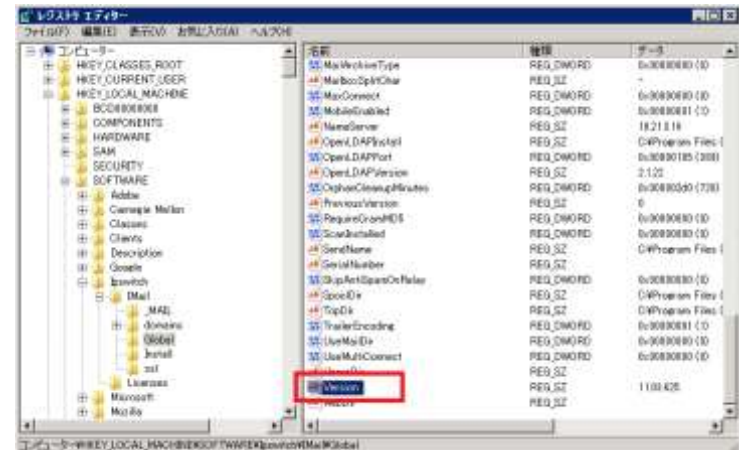

4) HKEY\_LOCAL\_MACHINE¥SOFTWARE¥Ipswitch\IMail\Global にある Version を削除します。

- 5) 移行元サーバの IMail Server のインストールフォルダを移行先サーバーにコピーします。
- 6) SQL Server を利用する場合、SQL Server と Management Studio と共にインストールします。インスト ール終了後、SQL でバックアップしたデータを復元します。

※SQL Server を利用しない場合、本項目の作業をスキップします。

1, SQL Server Management Studio にログインし、Database – WorkgroupShare がない事を確認 します。存在する場合右クリックし、「Delete」を選択します。

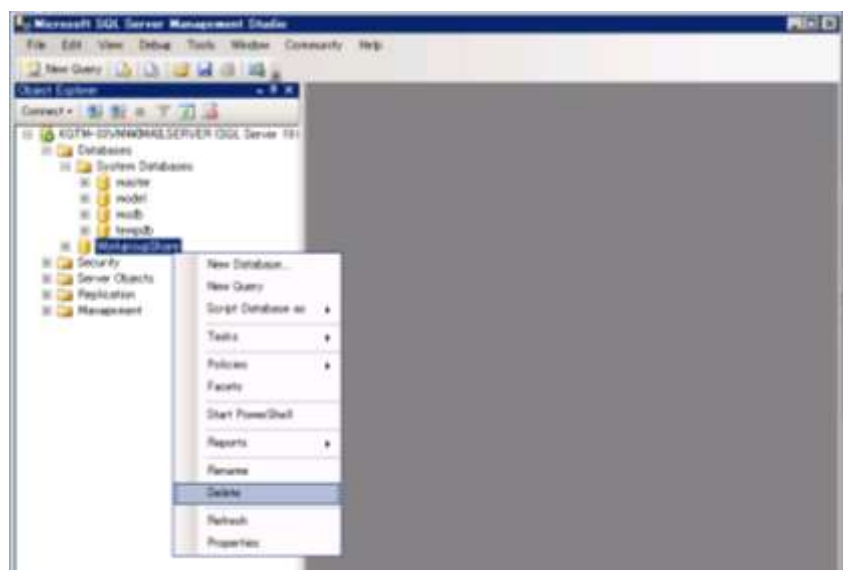

2, Database を右クリックし、「Restore Database」を選択します。

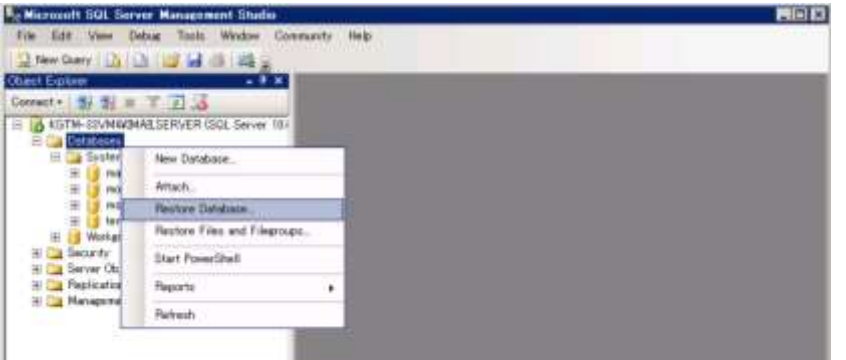

3, 「To database」で WorkgroupShare を選択し、ラジオボタン「From device」を選択し、「...」ボタン より、バックアップした WorkgroupShare.bak を選択します。

「Select the backup sets to restore」より、WorkgroupShare-Full Database Backup の「Restore」 のチェックボックスを選択し、「OK」をクリックします。これでインポートが終了します。

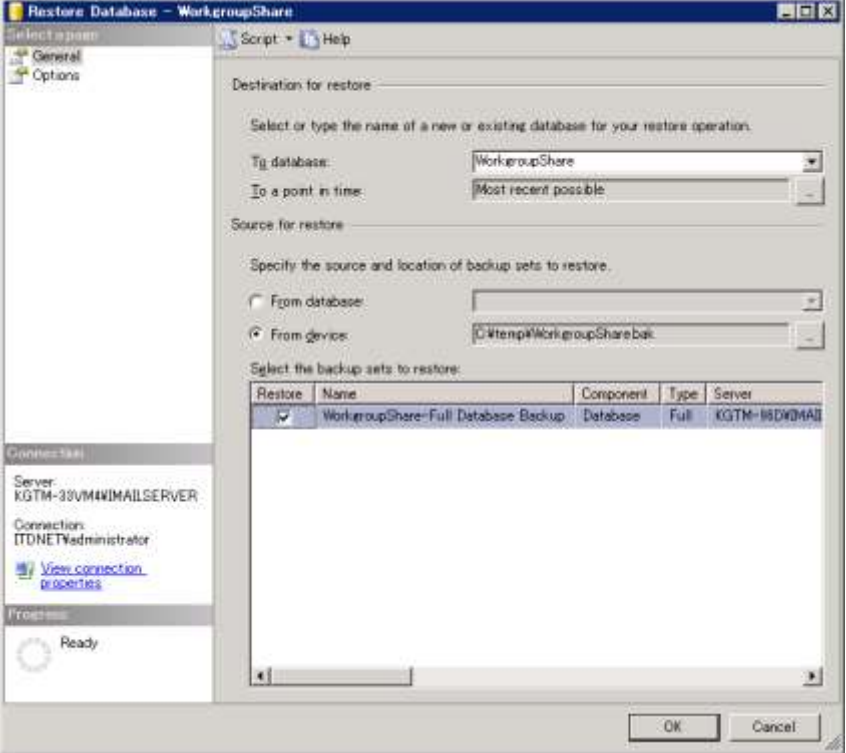

7) ODBC アドミニストレターを起動し、Workgroupshare を設定します。

64bit OS の場合 C:¥Windows¥SysWOW64¥odbcad32.exe を起動します。

1, [システム DSN]タブを開き、[追加] でセットアップするデータソースドライバーを選択します。 mdb の場合「Microsoft Access Driver(\*.mdb)」を SQL Server の場合は「SQL Server」を選択し 【完了】をクリックします。

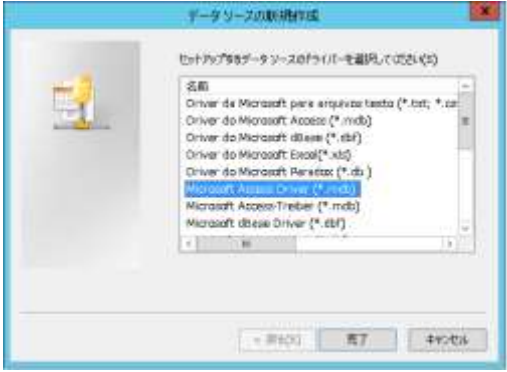

2, 「Microsoft Access Driver(\*.mdb)」の場合

データソース名に「Workgroupshare」と入力し、【選択】をクリックします。

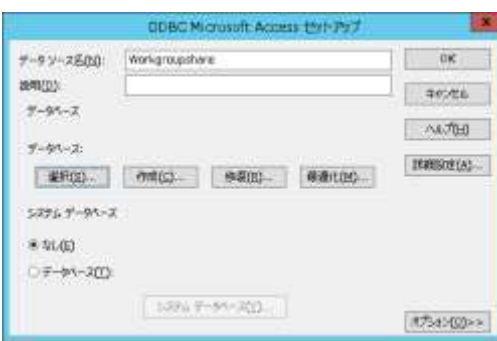

下記画面が表示されますので、IMail\WorkgroupShare\Data\WorkgroupShare.mdb を選択し

#### 【OK】をクリックします。

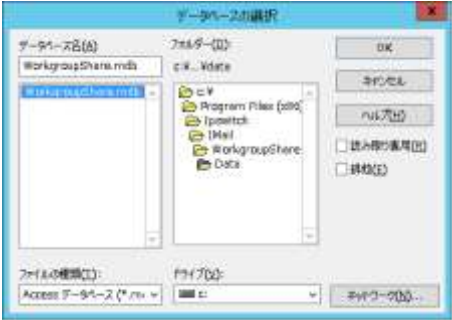

3, 「SQL Server」の場合

名前に「Workgroupshare」と入力しプルダウンより SQL Server を選択し【次へ】をクリックしま す。

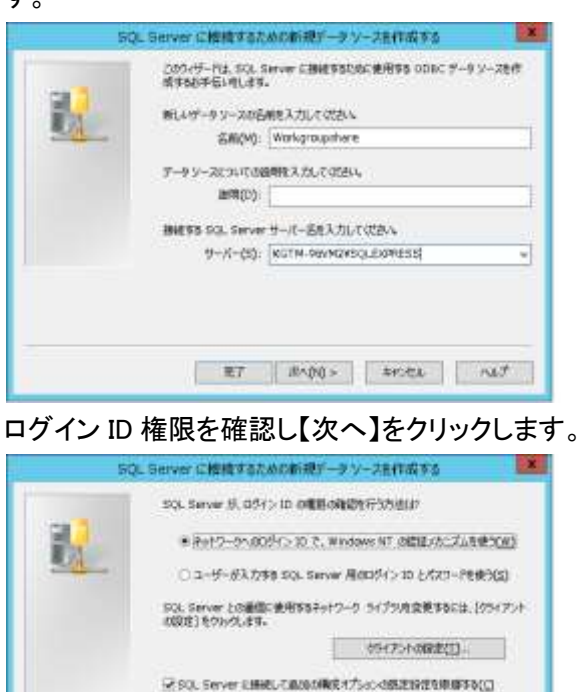

 $(155)(105)$  (christmas)  $-700 - 700$ 

「規定のデータベースを以下のものに変更する」をチェックし、プルダウンより Workgroupshare を選択し、【次へ】をクリックします。

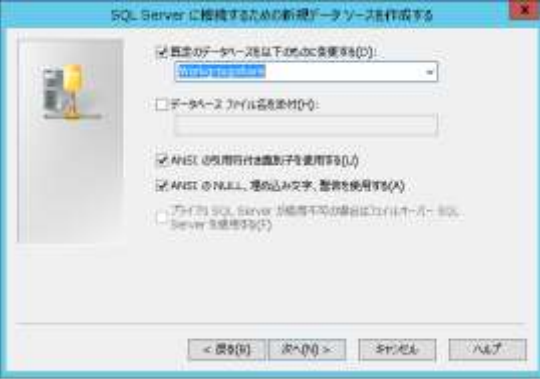

【完了】をクリックします。

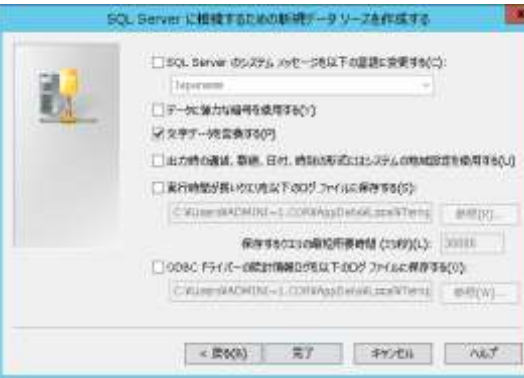

【データソースのテスト】をクリックし、「テストは無事に完了しました」と表示されますと正常終了 です。

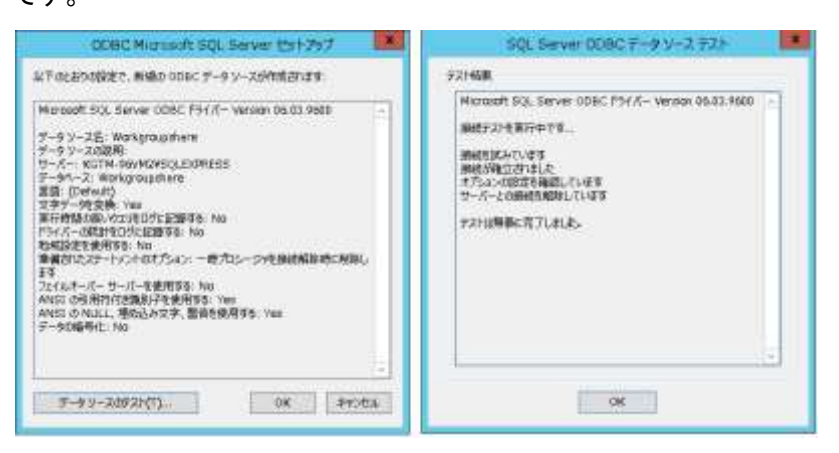

8) mdb を利用されている場合、IMail インストールフォルダ内の

¥WorkgroupShare¥Data¥Workgroupshare.mdb を右クリックし、プロパティ - セキュリティタブ内の 【編集】をクリックし、OS のユーザー「NETWORK SERVICE」を追加してフルコントロール権限を与え、 【OK】をクリックし設定を終了します。

※SQL を利用している場合、本作業はスキップします。

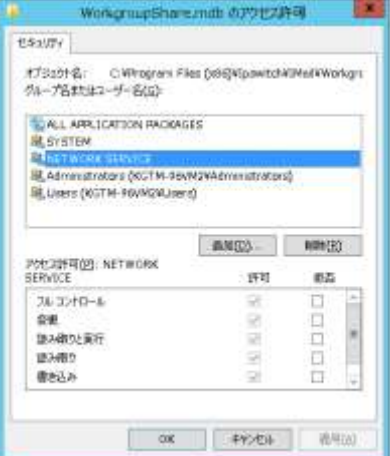

データインポート作業は以上です。

## <span id="page-20-0"></span>5:IMail Server インストーラについて

IMail Server v12.6 の製品モジュールは弊社 Web サイト「テクさぽ」よりダウンロードしていただく形式とな ります。

下記 Web サイトよりログイン後、「FAQ/お問い合わせ」 > 「IMail 製品」 > 「ダウンロード」 > 「製品モジ ュール」 > 「IMail Server v12.6 モジュールダウンロード」に進んでください。

## テクさぽ

<https://secure.okbiz.jp/cybernet/>

ログインアカウントはご購入時に弊社よりお送りしているメール「【重要: ライセンス証書納品】 IMail Server」 の本文に「テクさぽアカウント」として記載されております。

インストールを開始するにはダウンロードした iMail-12.6.exe ファイルを Windows の管理者アカウントで実 行します。インストーラーが起動すると、下記の画面が表示される場合があります。これらは iMail Server の実行に必要なファイルですので、[Install] をクリックしてインストールしてください。

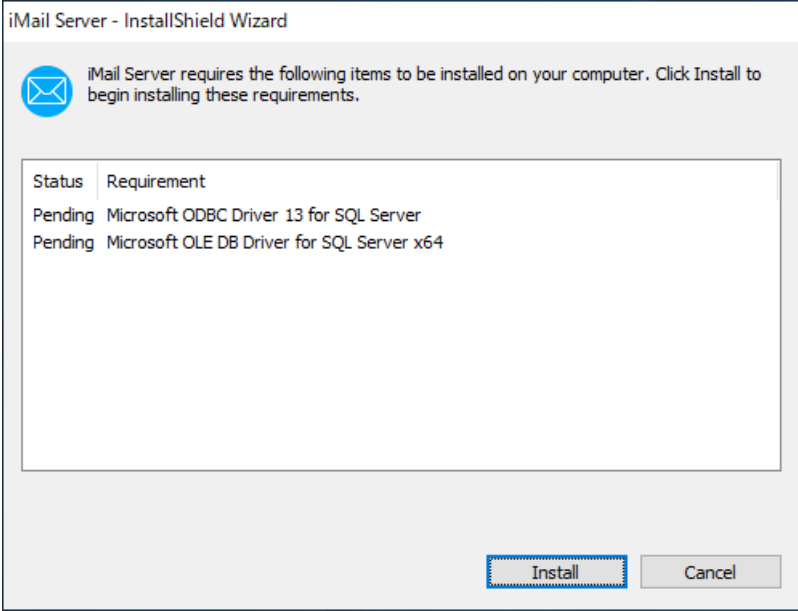

## <span id="page-21-0"></span>6:アクティベーション

インストーラー画面の【Next】ボタンをクリックして次に進みます。

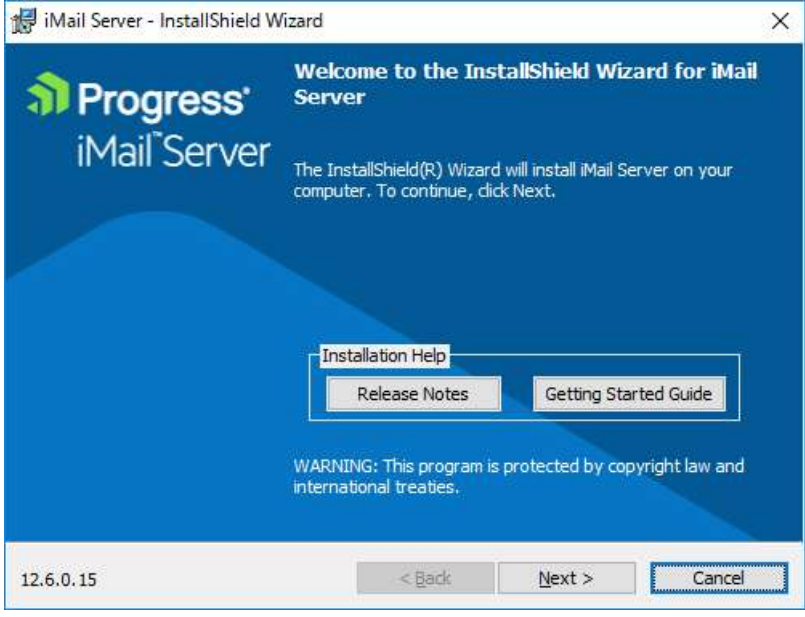

使用許諾の内容を確認して「I accept the terms in the license agreement」を選択し、【Next】ボタンをク リックして次に進みます。

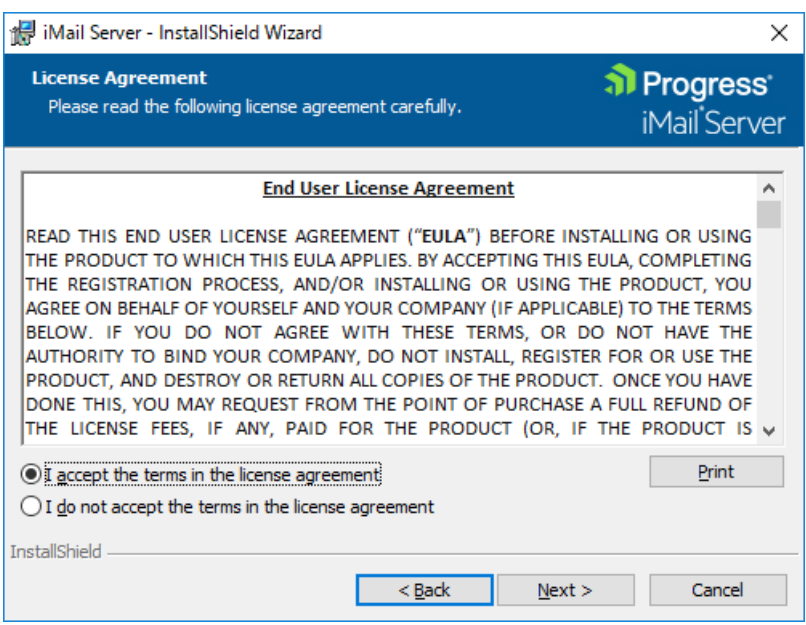

## <span id="page-22-0"></span>6-1:インターネットにアクセスできる環境の場合

インターネットにアクセスできる環境では Online アクティベーションが可能です。

1) 「Serial Number」にプログラムキーを入力し【Activate】ボタンを押して、次の画面に進みます。

 $\mathsf{I}$ 

## ≪注意≫

IMail Server のアクティベーションを行うプログラムキーは半角英数字『23桁』です。 入力したプログラムキーの桁数が正しいかを再度ご確認ください。

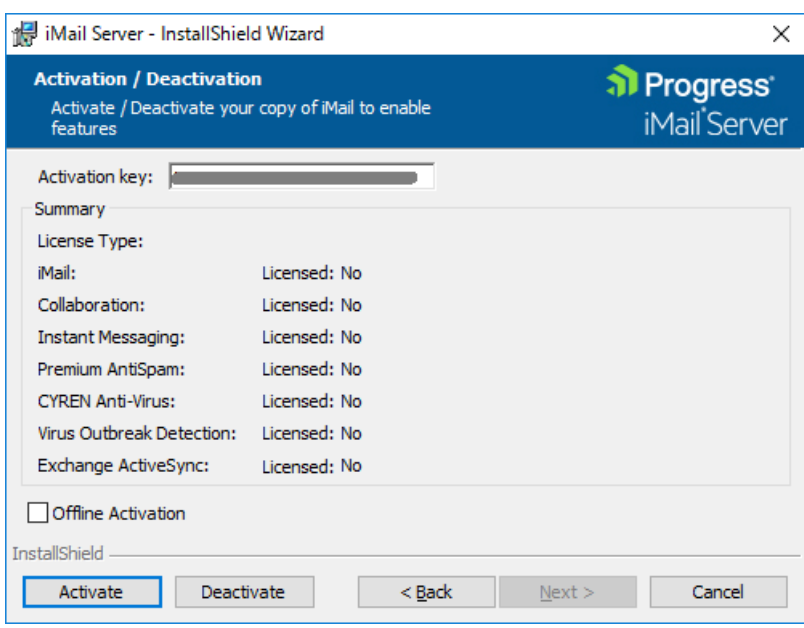

下記メッセージが表示されればアクティベーションが正常に完了しています。

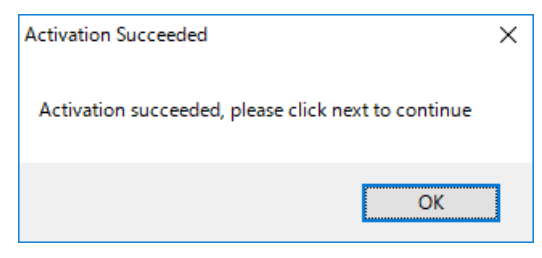

2) アクティベーションが正常処理されますと下記のようにライセンスにて有効化された項目が表示さ

れます。【Next】ボタンを押して、次の画面に進みます。

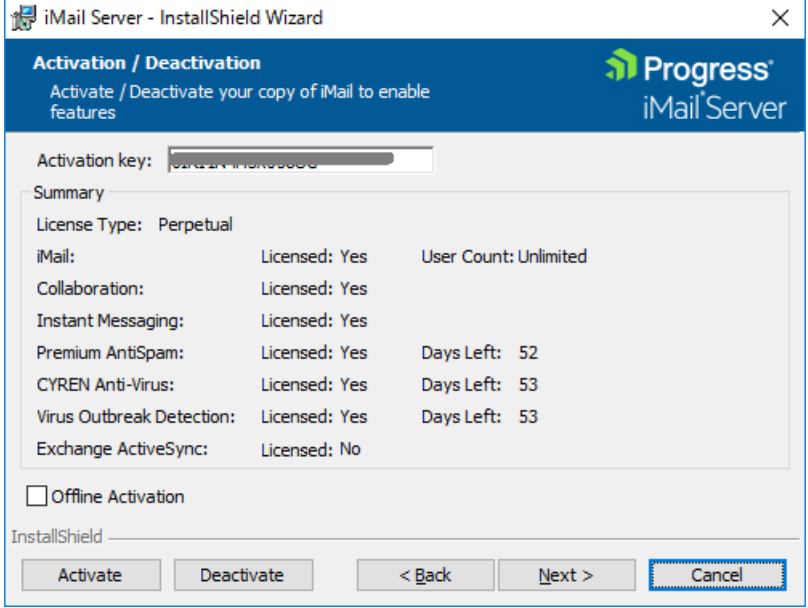

アクティベーション終了後は、「7:プログラムインストール」に進みます。

## <span id="page-23-0"></span>6-2:インターネットにアクセスできない環境の場合

インターネットにアクセスできない環境でアクティベーションを行なう必要がある場合、Offline アクティ ベーションを実施します。

1) 「Offline Activation」を選択して、【Activate】ボタンをクリックします。

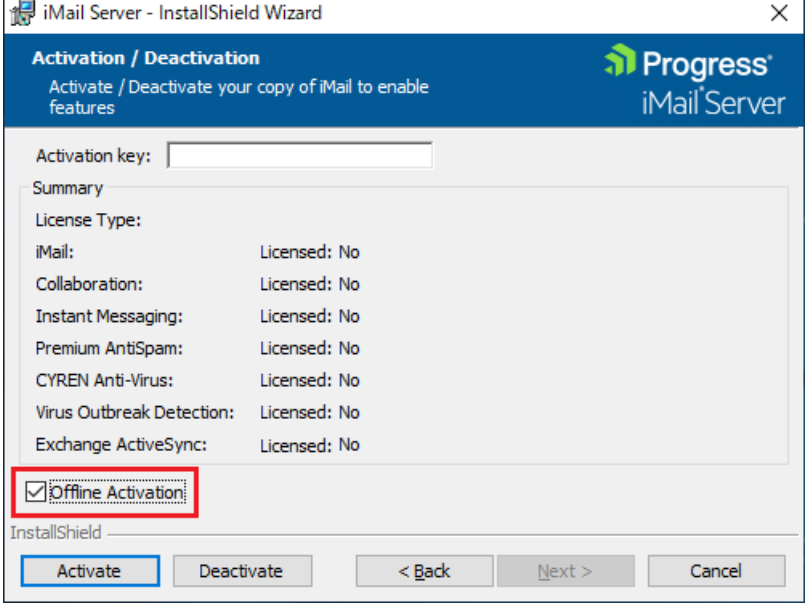

2) 「Serial Number」にプログラムキーを入力し「Use Action Internet connection」のチェックを外した状 態で【Activate】ボタンをクリックします。

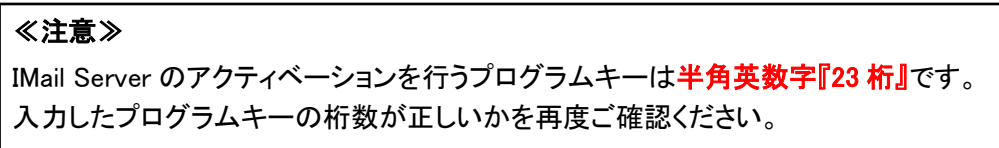

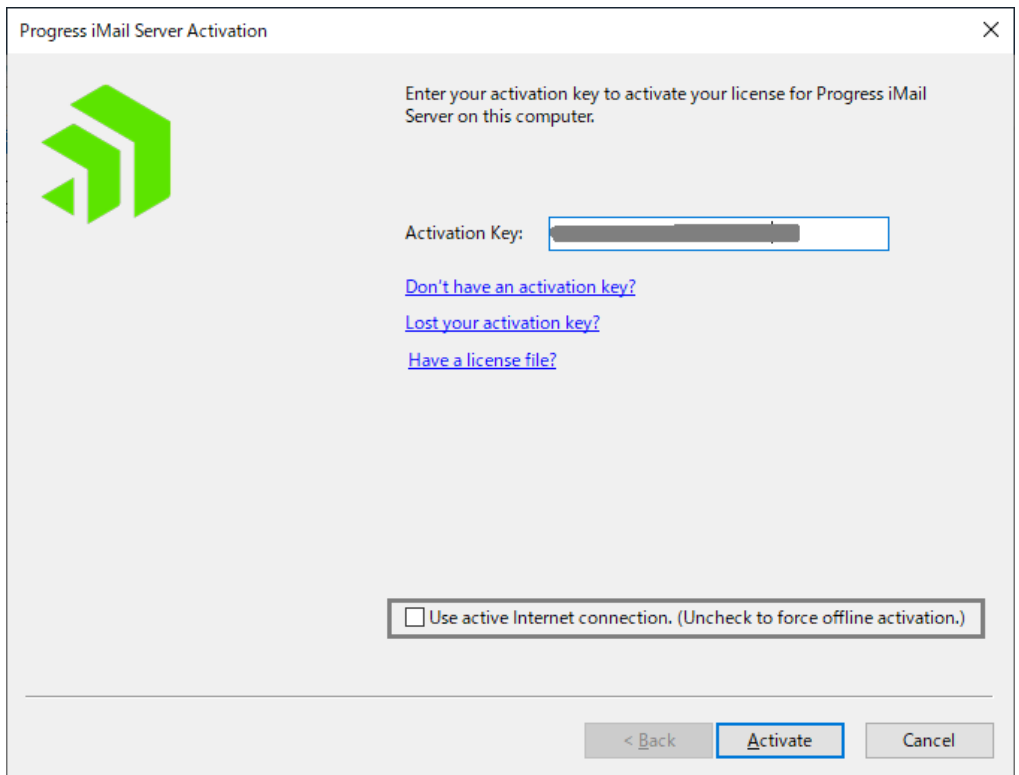

3) 【Generate File】ボタンを押して、ファイル「license.ofa」をローカル上の任意のディレクトリに保存し ます。

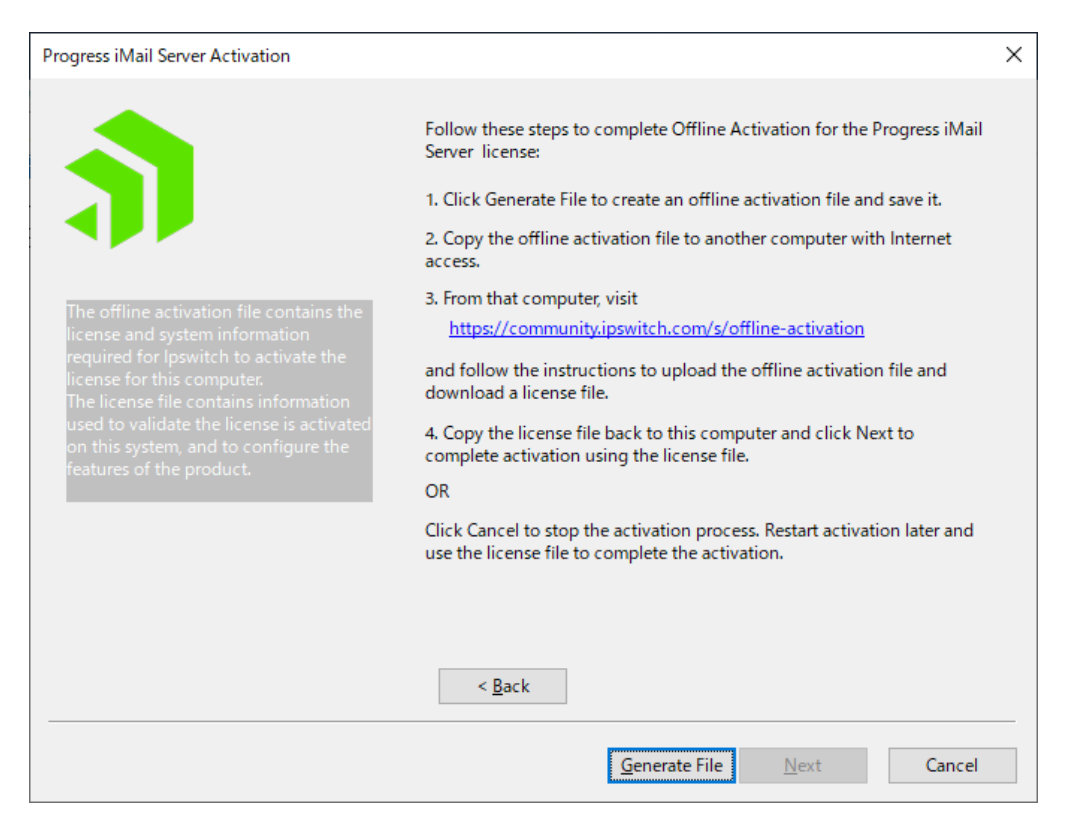

- 4) 任意のディレクトリに「license.ofa」を保存してください。取得した「license.ofa」をインターネットにア クセス可能な別の PC へコピーします。
- 5) 4) のファイルをコピーしたPCの Web ブラウザで下記を開きます。 <https://community.progress.com/s/offline-activation>
- 6) リストボックスで "Upload OFA File" を選択し、[Submit] ボタンをクリックします。

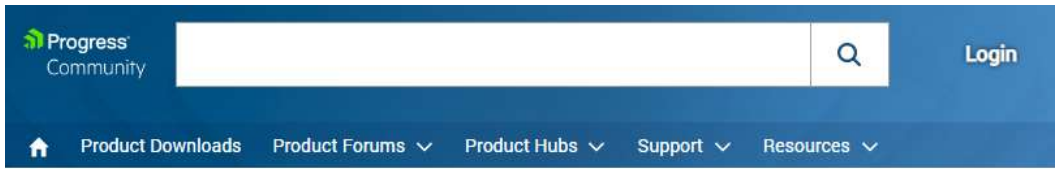

# **OFFLINE ACTIVATION**

Restart

Offline activation allows you to unlock your product when it cannot connect to loswitch using the Internet. Normal activation occurs automatically using the Internet

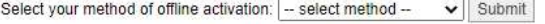

7) 「ファイルを選択」をクリックし、表示された画面で license.ofa ファイルを指定し、「開く」をクリック します。Web画面上の [Submit] をクリックすると生成された「license.txt」がローカルにダウンロ ードされます。

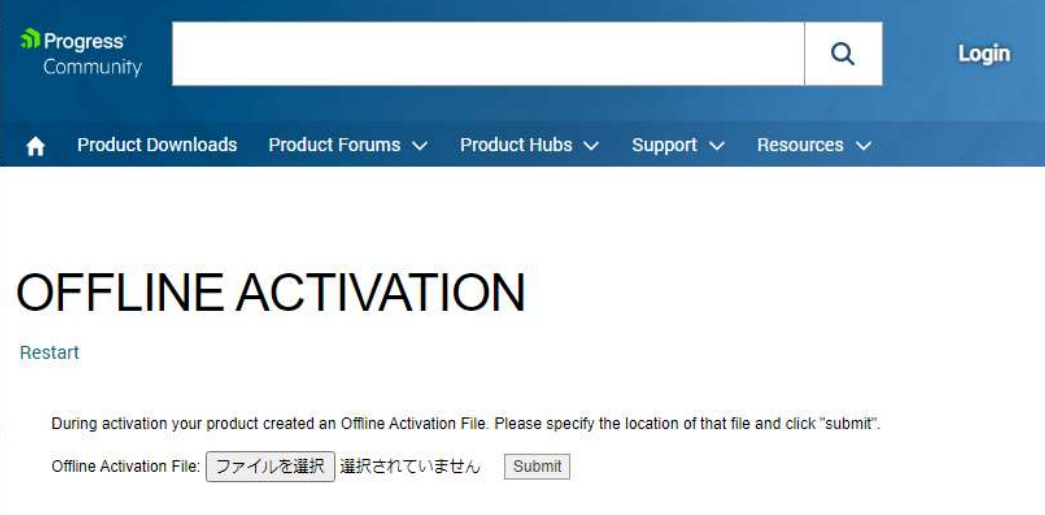

- 8) 7) のファイルを IMail Server をインストール中のサーバーにコピーします。
- 9) IMail Server のアクティベーションの画面に戻り、【Next】ボタンを押して、次の画面に進みます。

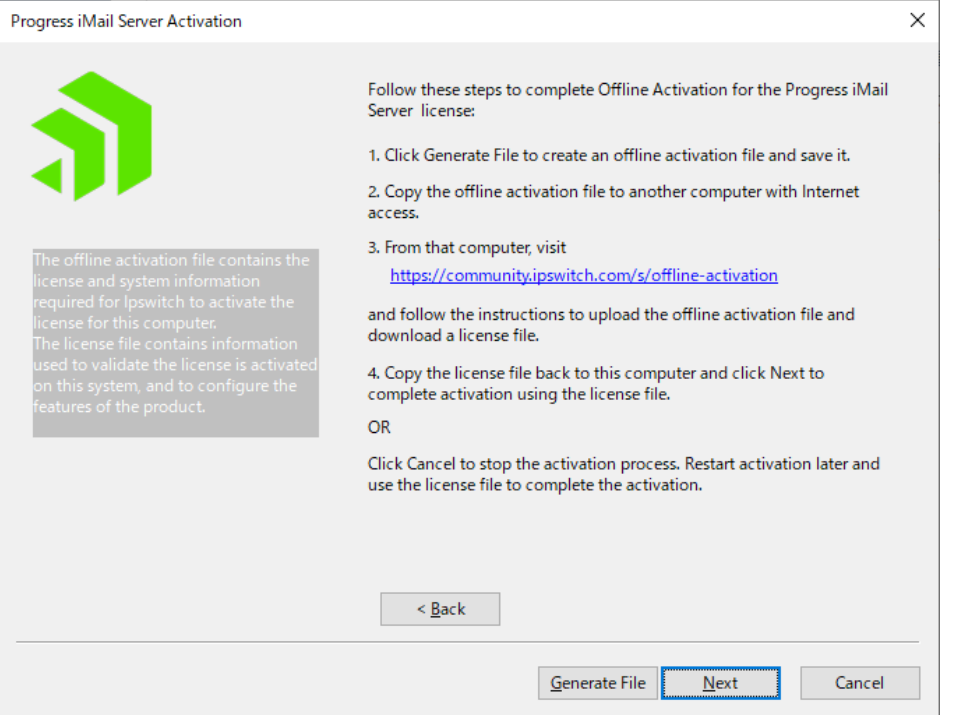

10) License File フィールドの【Browse】ボタンを押して、保存した「license.txt」を選択し、【Activate】ボ

## タンを押します。

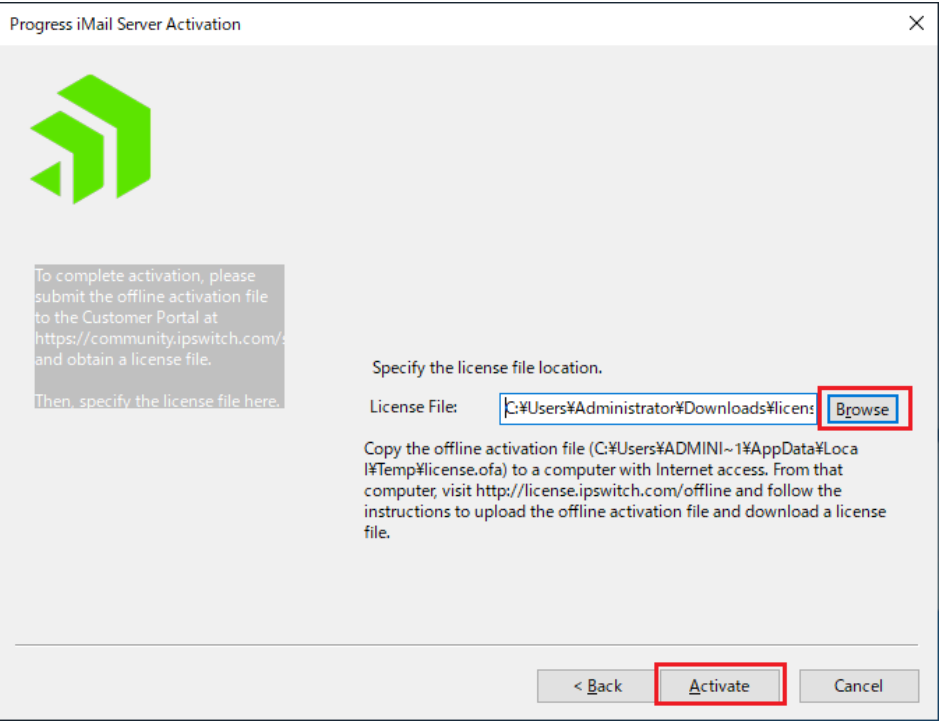

11) オフラインアクティベーションが成功した画面になります。【Finish】ボタンを押します。

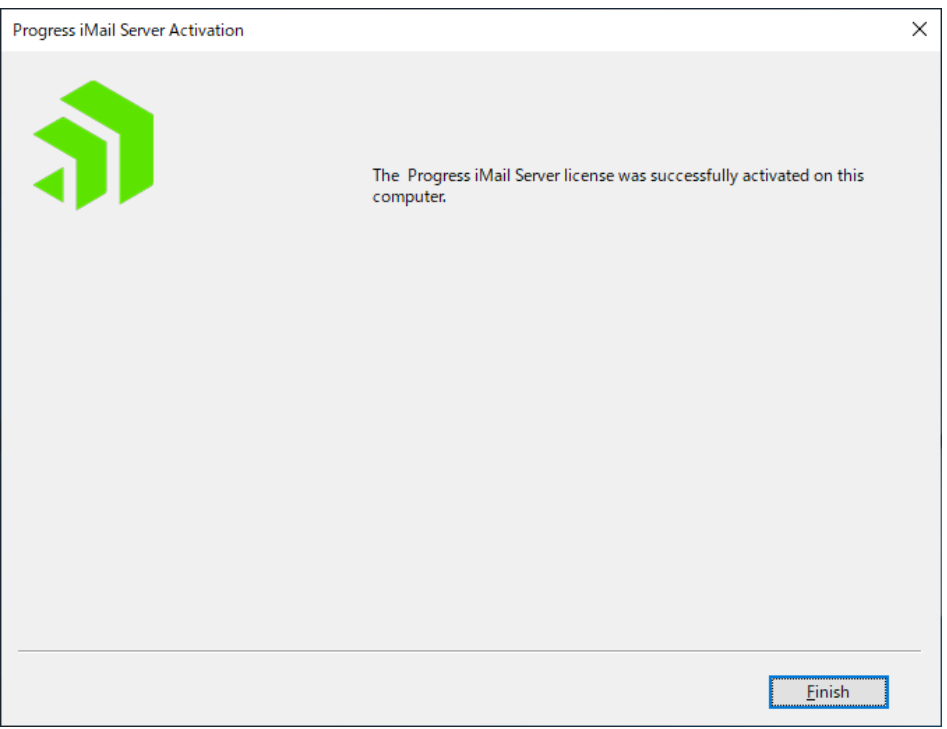

12) アクティベーションが正常処理されますと下記のようにライセンス化された項目が表示されます。

【Next】ボタンを押して、次の画面に進みます。

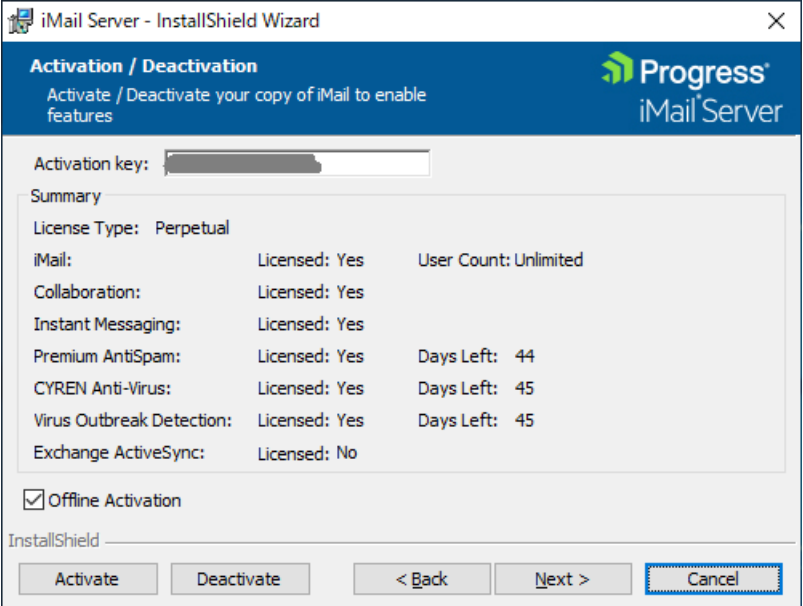

<span id="page-29-0"></span>7:プログラムインストール

アクティベーションに続き、プログラムインストールが始まります。

1) インストールディレクトリが表示されます。サーバ移行に伴い、移行元サーバのインストールフォ ルダをコピーしている場合は、この画面で【Change】をクリックし、コピーしたフォルダを選択しま す。

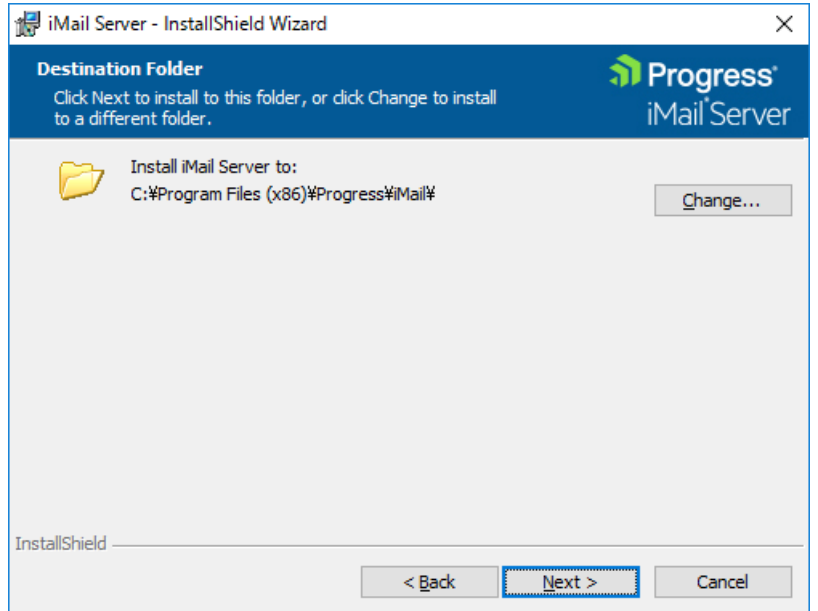

2) インストールする機能を選択します。

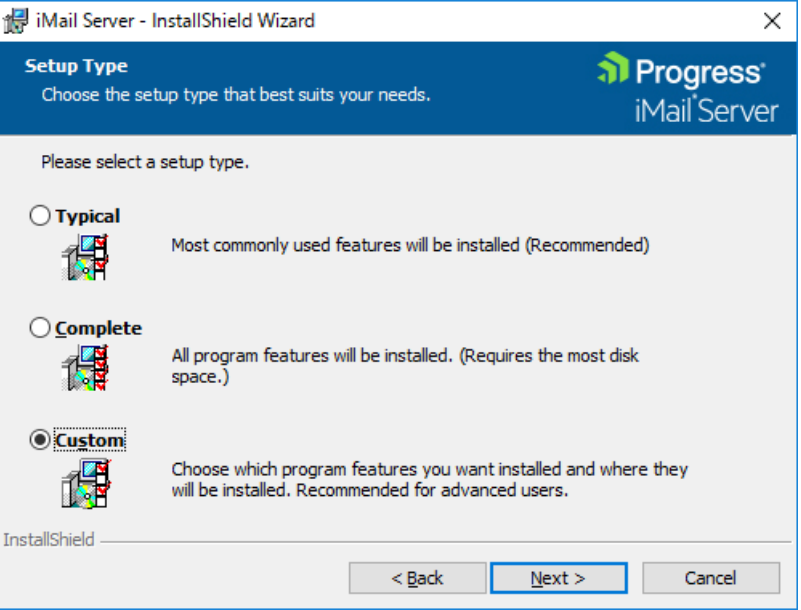

(1) Typical

IMail の標準構成 (WebMessagng と WebAdmin を含む)がインストールされます。

(2) Complete

IMail Server v12 の全ての機能をインストールします。

(3) Custom

インストールするコンポーネントを選択できます。

## 「Custom」を選択し、【Next >】をクリックします。

3) 「Custom」を選択した場合、インストールするコンポーネントを選択できます。

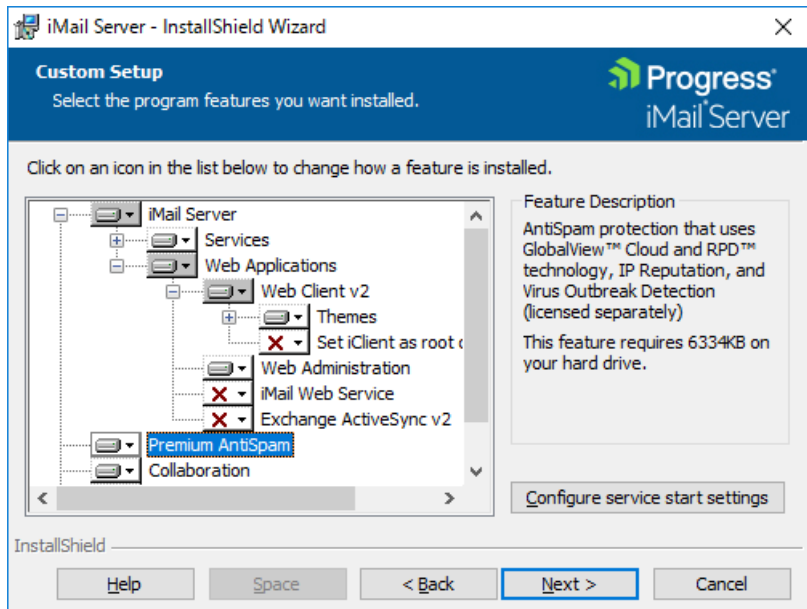

「+」をクリックするとその配下の機能が表示されます。

| ike iMail Server - InstallShield Wizard                                                                                                    | ×                                                                                                    |
|----------------------------------------------------------------------------------------------------|----------------------------------------------------------------------------------------------------|
| <b>Custom Setup</b><br>Select the program features you want installed.                                                                                                    | al Progress<br>iMail <sup>*</sup> Server                                                                                                    |
| Click on an icon in the list below to change how a feature is installed.<br>iMail Server<br><b>Services</b><br>ஈ<br><b>Web Applications</b><br>Web Client v2<br>- Themes<br><b>Filmed (Fig. 1)</b><br>└── X → Set iClient as root o<br>Web Administration<br>≕⊩<br>limili X → I iMail Web Service<br>$\mathbf{x}$ - Exchange ActiveSync v2<br>Premium AntiSpam<br>≕∎≁ | <b>Feature Description</b><br>AntiSpam protection that uses<br>GlobalView™ Cloud and RPD™<br>technology, IP Reputation, and<br><b>Virus Outbreak Detection</b><br>(licensed separately)<br>This feature requires 6334KB on<br>vour hard drive. |
| This feature will be installed on local hard drive.<br>∢<br>■ This feature, and all subfeatures, will be installed on local hard drive.                                                                                                    |                                                                                                    |
| <b>InstallShie</b><br>×<br>This feature will not be available.<br>Help<br>$Back$<br>Cancel<br>Space<br>Next >                                                                                                    |                                                                                                    |

「▼」を選択するとインストール可否が決められます。インストールしない機能は「× This feature will not be available」を選択します。

IMail Server v12.6 でインストールが選択できる機能は以下の通りです。

#### 「+」をクリックし全機能を表示してください。

- (1) IMail Server
	- 1, Services

```
IMail Server で稼働するサービスです。この機能は必須でインストールされます。
```
2, Web Applications

WebMessaging(Web メール)機能です。

2-1,Web Client v2

a,Themes

WebMessaging 機能で利用する「色」と「イメージ」が格納されます。「Default」は必須で すが、それ以外はインストール可否を選択できます。

※インストール可否による WebMessaging の動作に違いはありません。

b,Set iClient as root

WebMessaging 機能にアクセスする際、通常http://FQDN/iclient とアクセスしますが、 有効した場合http://FQDN/と「iclient」を指定せずにWebMessagingへアクセス可能で す。

2-2,Web Administration

IMail Server v12.6 の Web 管理画面です。

2-3,Exchange ActiveSync

Microsoft ActiveSync を利用してメールデータをモバイル端末と同期します。

日本では未サポート機能の為「× This feature will not be available」を選択します。

2-4,IMail Web Service

開発元で提供しているメールアーカイブソフトとの連携で利用されるサービスです。

日本では未サポート機能の為「× This feature will not be available」を選択します。

(2) Premium Anti-spam

CYREN 社のエンジンを利用し受信メールのスパム判定を行います。

IMail Premium ライセンスを購入したお客様はインストールします。

IMail Server ライセンスを購入されたお客様は「× This feature will not be available」を選択し ます。

(3) Collaboration

WebMessaging で「共有連絡帳」機能を利用する際に選択します。

※日本国内では「WebMessaging 共有連絡帳」機能のみをサポートしております。

設定方法については別紙「WebMessaging 共有連絡帳作成方法」をご参照ください。

利用しない場合「× This feature will not be available」を選択します。

(4) Instant Messaging

チャット機能です。利用しない場合「× This feature will not be available」を選択します。

(5) IMail Anti-Virus powered by CYREN

CYREN 社製のアンチウィルスソフトです。

IMail Anti-Virus ライセンスを購入されたお客様は本機能を選択します。

購入されていないお客様は「× This feature will not be available」を選択します。

4) IMail の Web Administration と WebMessaging が IIS 上で利用する Web サイトを選択します。アッ プグレードする場合は、旧バージョンで利用されている Web サイトが選択されます。 別のポート番号で IMail Server を利用したい場合、IIS 側で事前に Web Site を作成しておくことで、 この画面で表示され、選択する事ができます。設定終了後【Next】ボタンを押して進みます。

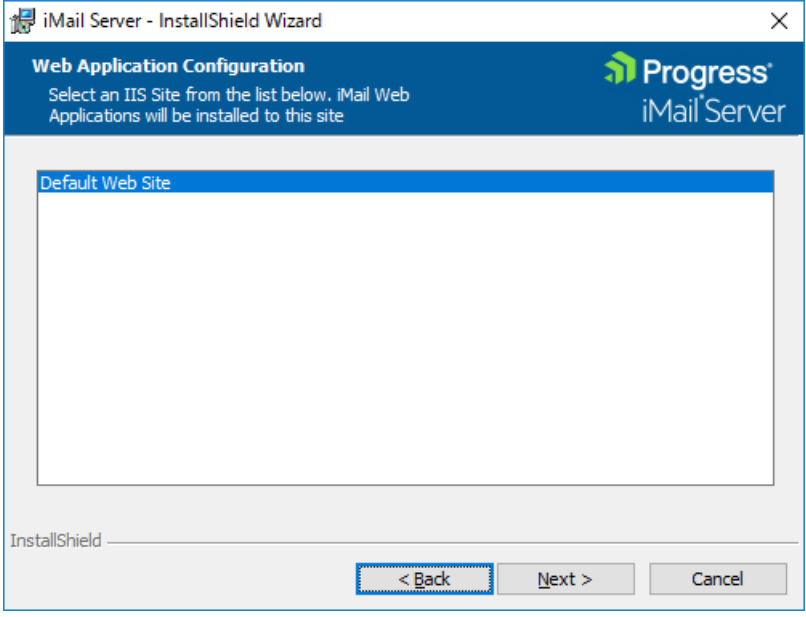

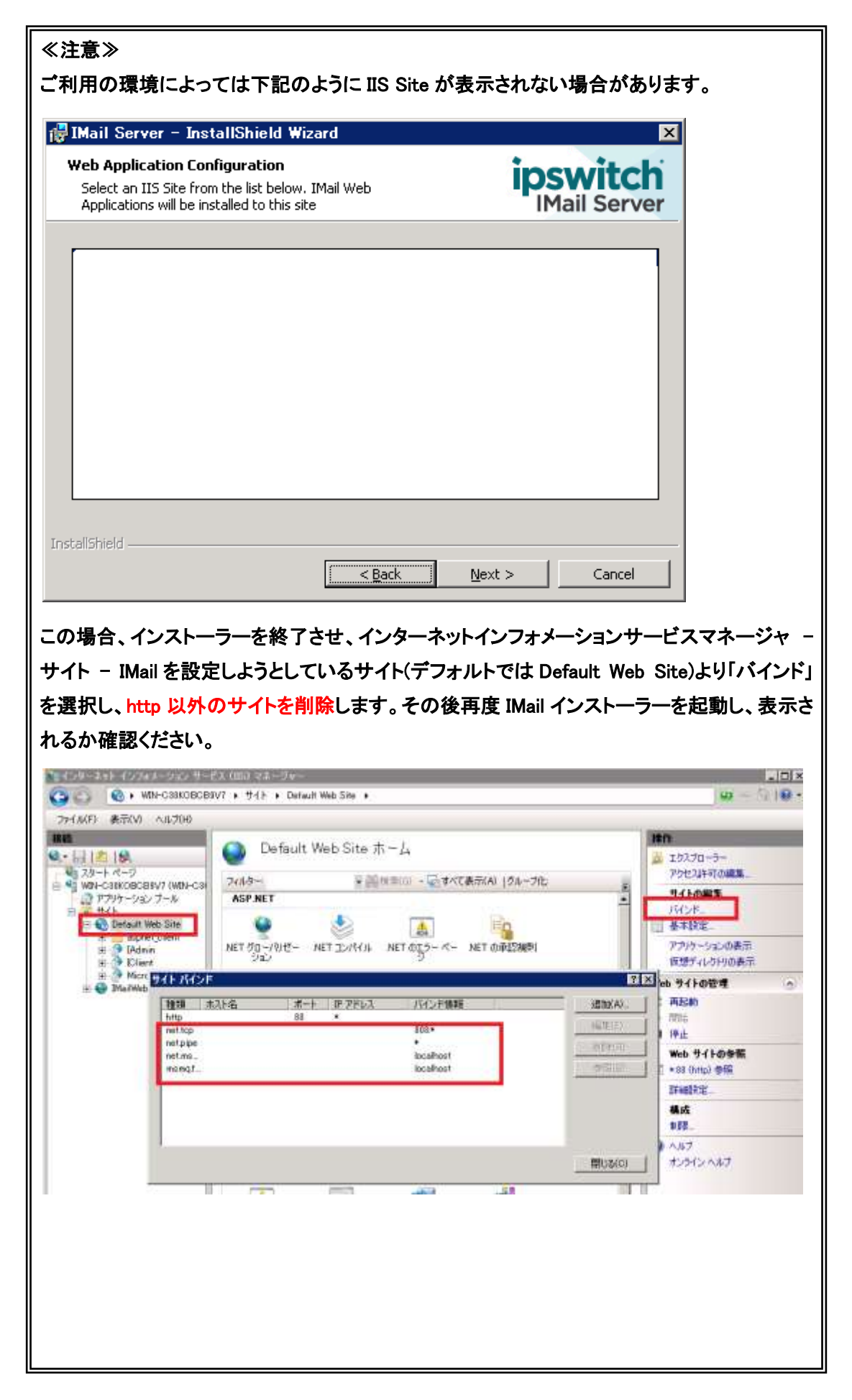

5) 【Install】ボタンをクリックしインストールを実行します。

「Do not set permissions」のチェックがある場合、外してください。

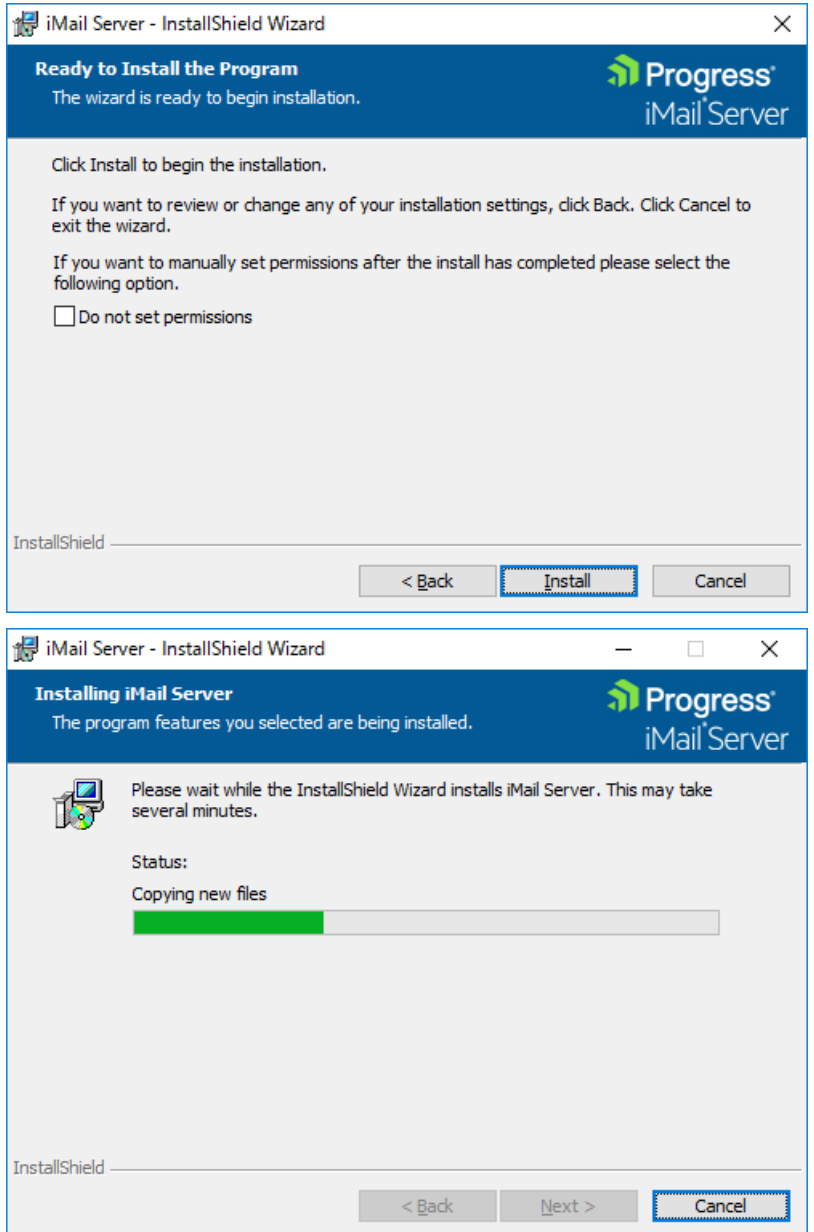

ファイルコピーの途中で下記の画面が表示された場合、[OK] で応答して進めてください。 [Cancel] をクリックするとインストールプログラムが終了してしまいます。

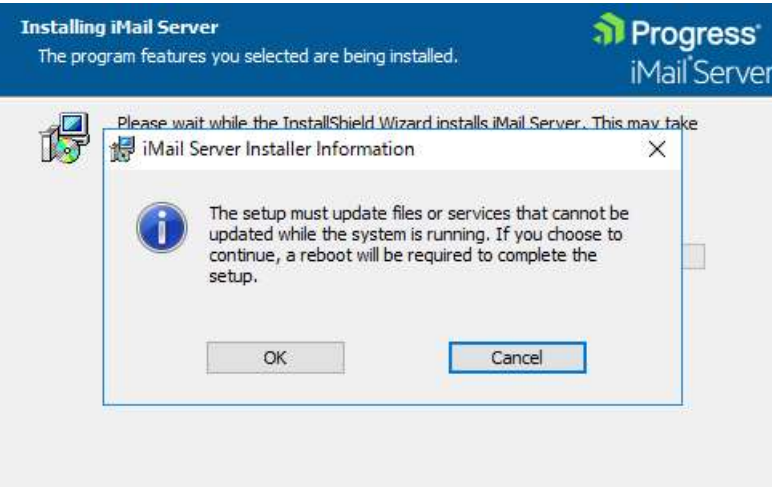

6) インストールが終了すると下記画面が表示されます。

「Launch IMail Admin」をチェックし【Finish】ボタンをクリックすると管理画面が表示されます。

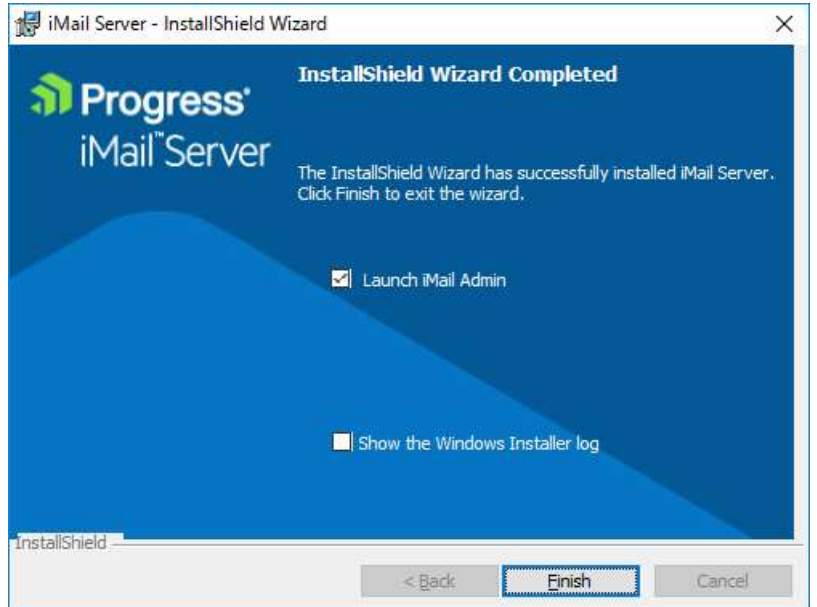

IMail WebMessaging (Web メール)をお使いになる場合、インストール完了後に下記のファイル編 集を行ってください。これにより「本文編集時改行キーにより不要な行が追加される問題」が対策 されます。

(手順)

IMail Server インストールフォルダの \IMail\WebDir\WebClient v2\Common\Blank.css ファイル をテキストエディタで開き、ファイルの最終行に下記の行を追加し、保存します。

p { margin-top: 0em; margin-bottom: 0em; }

編集後の Blank.css ファイル は次のようになります。

**Blank.css - XE帳** ファイル(F) 編集(E) 書式(O) 表示(V) ヘルプ(H)  $\sqrt{*}$  This is a blank file added to make the Telerik editor display emails body { p { margin-top: 0em; margin-bottom: 0em; }

Blank.css ファイルの編集後も問題が修正されない場合は、お使いのブラウザの閲覧履歴から 「インタネット一時ファイルおよび Web サイトのファイル」 (IE11) 、「「キャッシュされた画像とファイ ル」 (Chrome) の削除を行ってください。

7) 評価版ライセンスで構築された場合は、製品版プログラムキーへアクティベーションし直す必要があ ります。方法は「8:ディアクティベーション/[評価ライセンスから製品版ライセンスへの切り替え」](#page-37-0)を参 照ください。

## <span id="page-37-0"></span>8:ディアクティベーション/評価ライセンスから製品版ライセンスへの切り替え

ディアクティベーションはサーバー移行の際に移行元サーバで必要な作業となります。評価ライセンスで はディアクティベーションは不要です。

- 1) ディアクティベーション
	- (1) スタート Progress –iMail Server Activation Utility を起動します。
	- (2) 「Deactivate this license on this computer」を選択し、【次へ(N)】をクリックします。

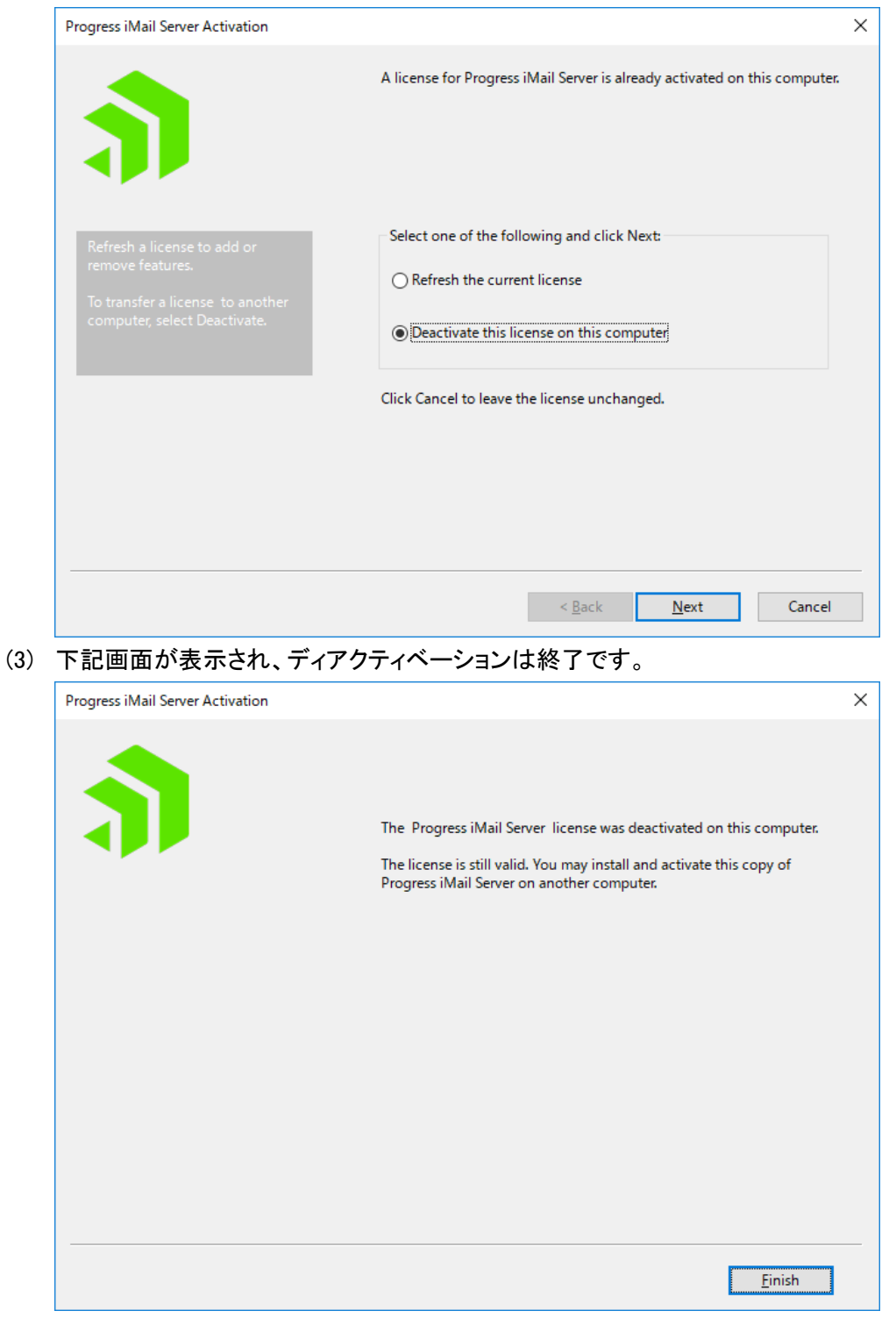

- ディアクティベーションは「製品版プログラムキー」で可能です。評価ライセンスでは行えませ ん。
- IMail Server がインストールされているサーバーが直接インターネットに接続できない環境の 場合、お客様でディアクティベーションはできません。サポートセンターで実施する必要があ ります。「製品版プログラムキー」と「コンピューター名」をサポートにご連絡ください。
- ディアクティベーションすると IMail Queue Manager Service が停止し、メール送受信ができな くなります。
- 2) 評価ライセンスから製品版プログラムキーへの切り替え
	- (1) スタート すべてのプログラム Ipswitch IMail Server IMail Server Activation Utility を起 動します。
	- (2) 【Next】をクリックします。

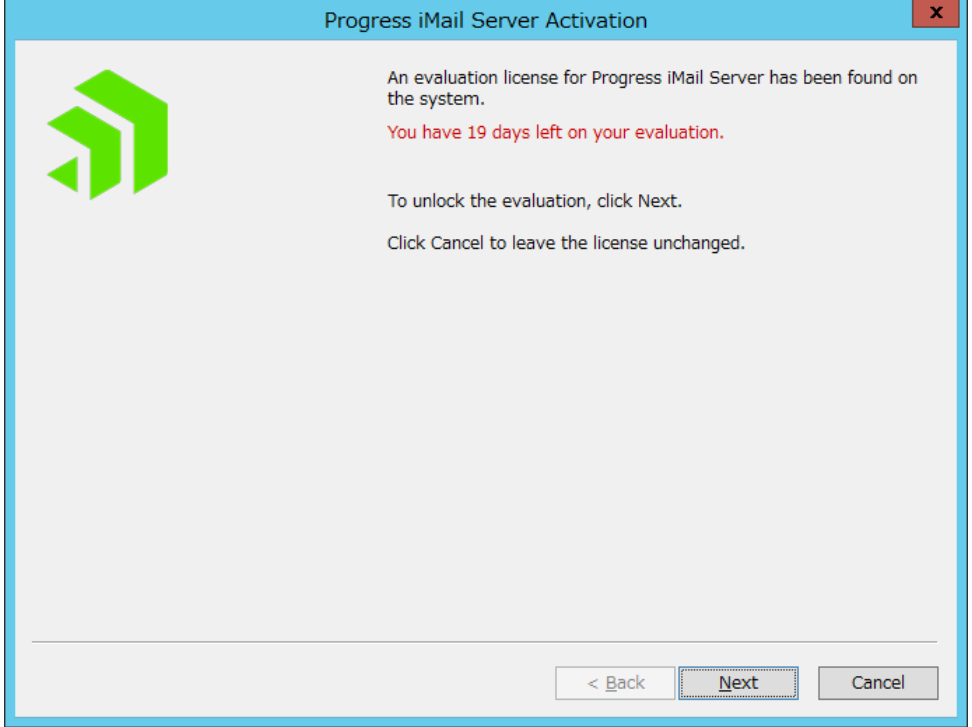

(3) 「Activation Key」に製品版プログラムキーを入力し【Activate】をクリックします。 製品版プログラムキーは半角英数字で 23 桁です。

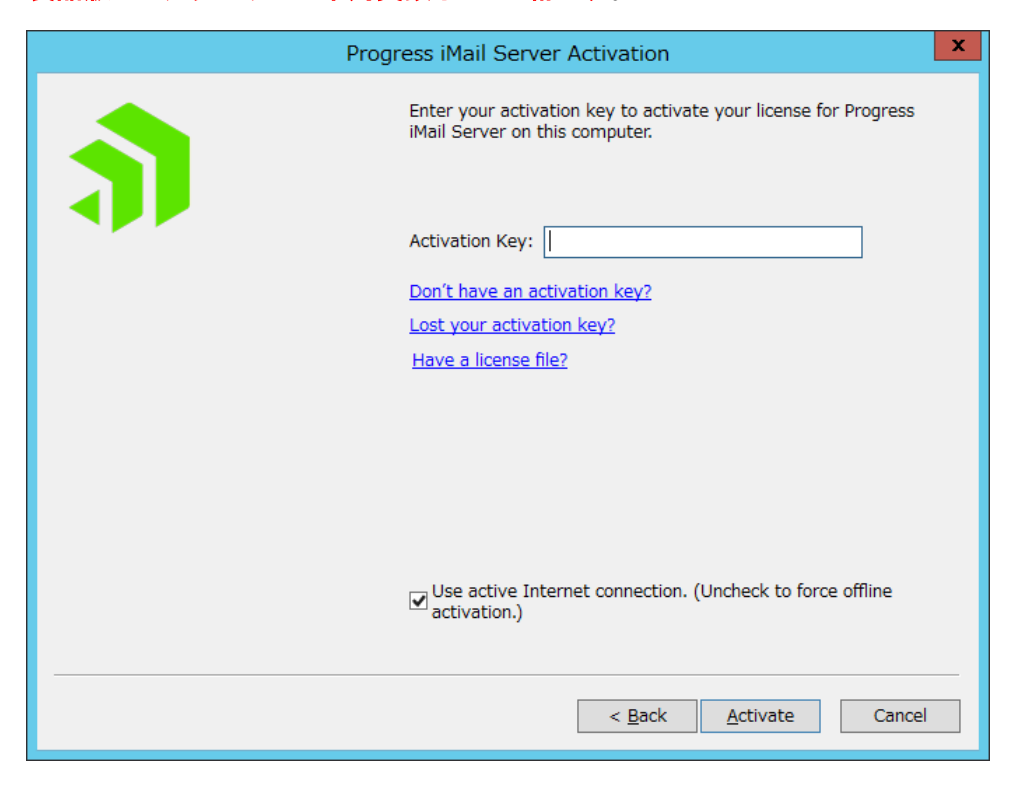

(4) 「The Progress iMail Server license was successfully activated on this computer 」と表示される とアクティベーション正常終了です。【Finish】をクリックし本画面を閉じます。

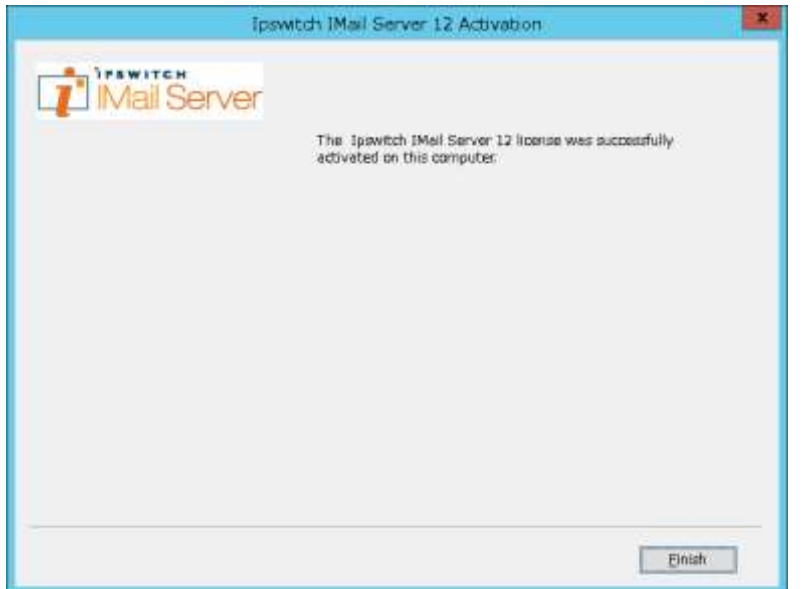

(5) IMail Administration Console – Licenses の「Serial Number」に製品版プログラムキーの先頭 15 桁が表示されている事を確認します。

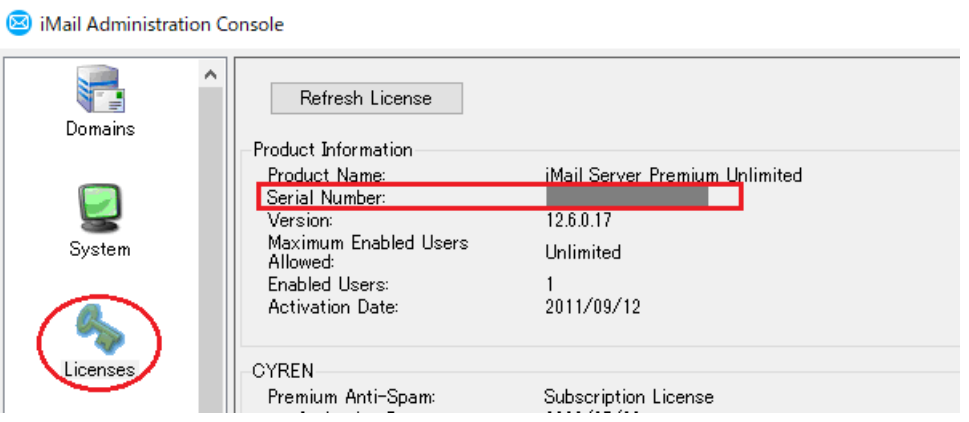

- 評価ライセンスではディアクティベーションが不要です。
- IMail Server がインストールされているサーバーが直接インターネットに接続できない環境 の場合、オフラインアクティベーションの手順で製品版プログラムキーをアクティベーション します。

#### <span id="page-41-0"></span>9:SQL Server オブジェクト設定

こちらはサーバ移行を伴うバージョンアップで新しいサーバに SQL Server Express と IMail Server をイ ンストールした場合に必要な設定となります。

IMail Server のインストール後、SQL Server に対して使用するオブジェクトの設定を行う必要があります。 IMail WebMessaging (Web メール) を使用するにはこの設定が必要です。

※IMail WebMessaging (Web メール) をご利用にならない場合や、IMail Server インストール時に アドレス帳データベースとして Access MDB Database を選択された場合には本章の設定は 不要です。

この設定作業は SQL Server Management Studio を使用して行います。インストールされていない場合 にはインストールしてから下記手順に従ってください。

1) Windows 管理者アカウントで SQL Server Management Studio を起動し、「オブジェクト エクスプ ローラー」の [セキュリティ] – [ログイン] 以下に下記3つのオブジェクトが存在していることを確 認します。

NT AUTHORITY¥LOCAL SERVICE

NT AUTHORITY¥NETWORK SERVICE

NT AUTHORITY¥SYSTEM

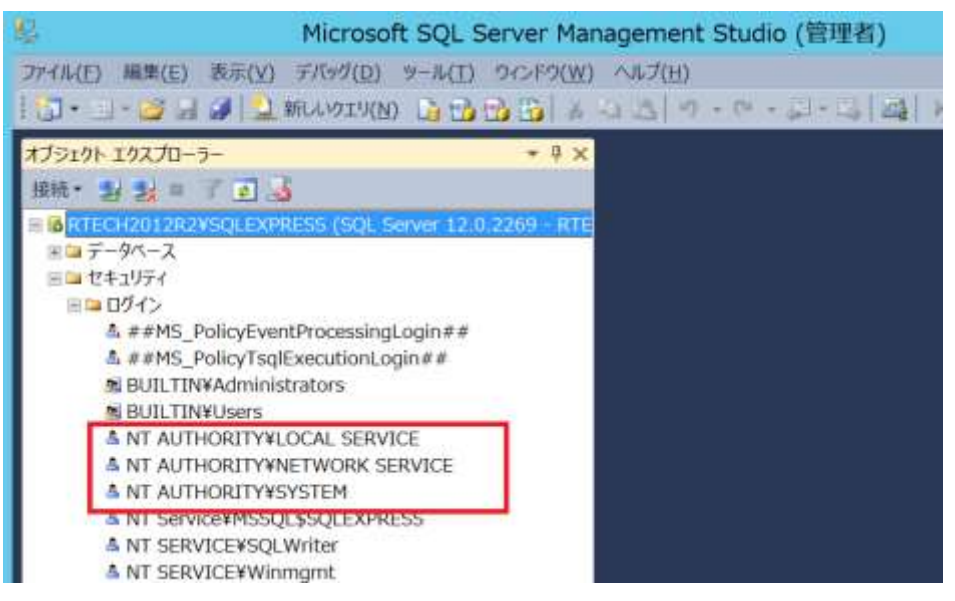

いずれか存在していない場合には、手順 2) ~ 5) に従って、追加します。 3つとも存在している場合には、手順 6) に進みます。

2) [セキュリティ] – [ログイン] を右クリックして [新しいログイン(N)...] をクリックします。

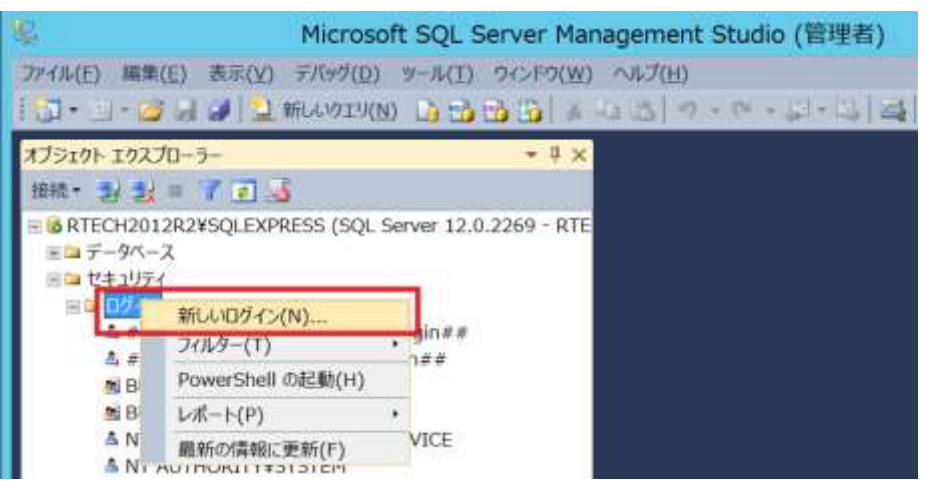

3) 次の画面の[検索] をクリックします。

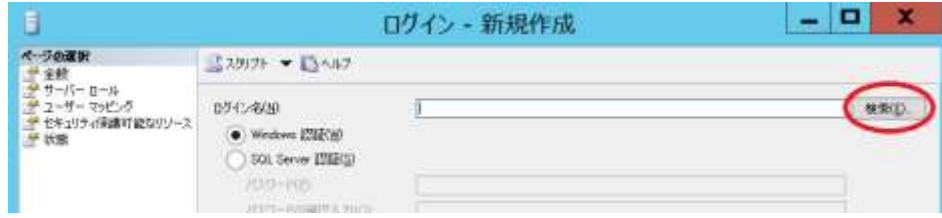

4) オブジェクト名を入力して [名前の確認] で確認後、OK をクリックします。 下記は NT AUTHORITY¥LOCAL SERVICE の場合の入力例です。

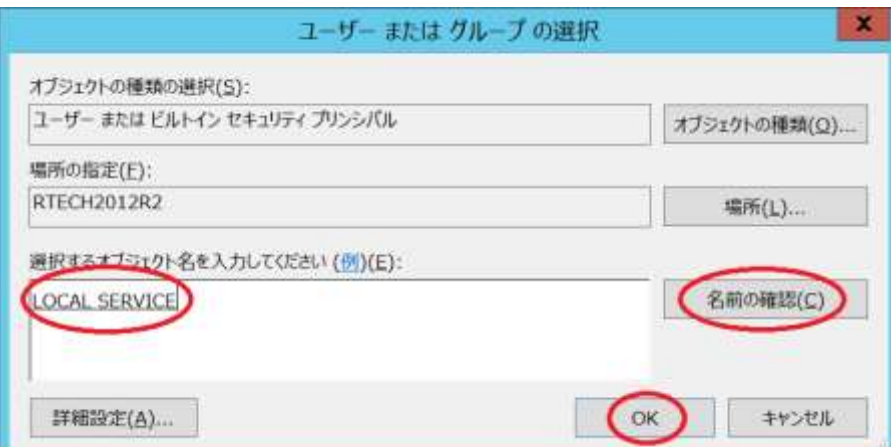

5) 下記のように[ログイン名]に追加したオブジェクトが表示されているのを確認後、設定画面下の OK をクリックします。

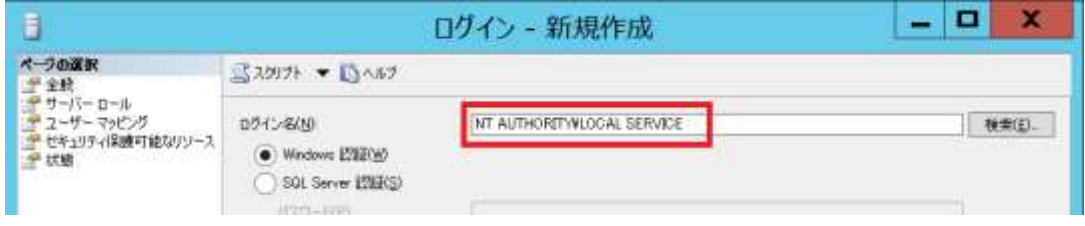

6) 「オブジェクト エクスプローラー」の [セキュリティ] - [ログイン] の NT AUTHORITY¥LOCAL SERVICE を右クリックしてメニューから [プロパティ] をクリックします。

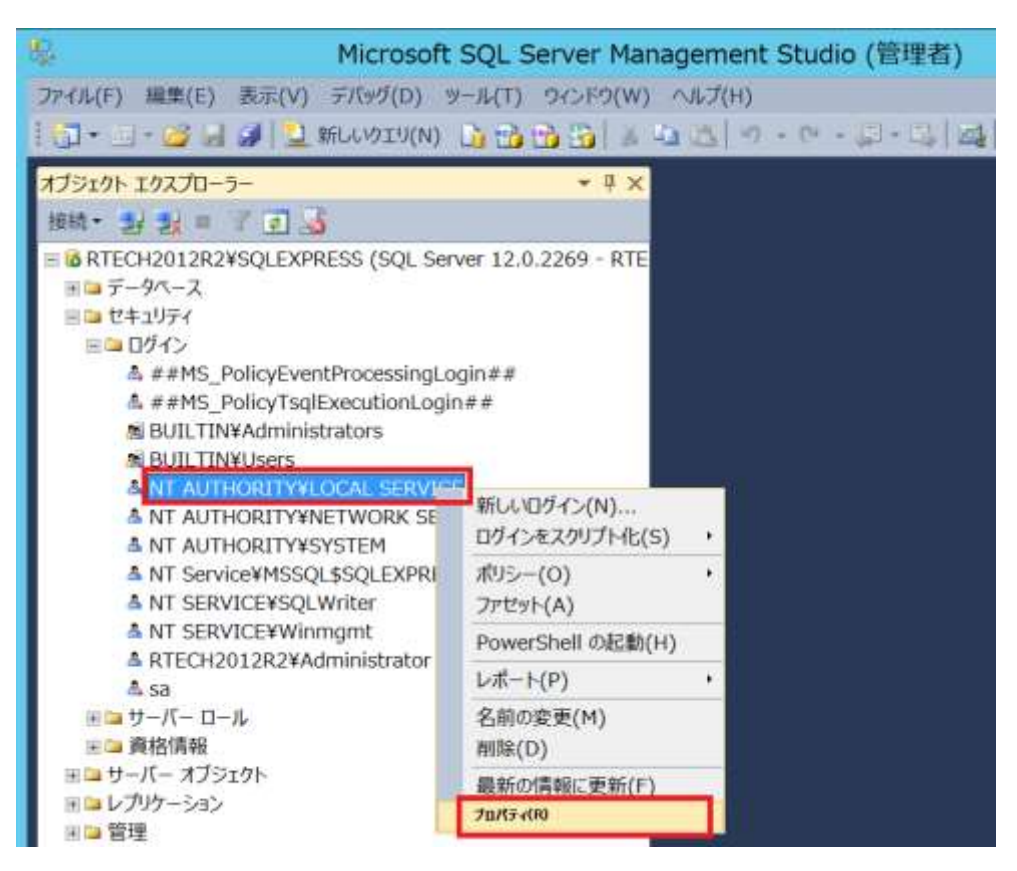

7) 「ページの選択」から [ユーザーマッピング] を選択し、右側に表示される [WorkgroupShare] を 選択します。画面下の [WorkgroupShare のデータベース ロール メンバーシップ] で下記のよう に 4 つのオプションをチェックして OK で閉じます。

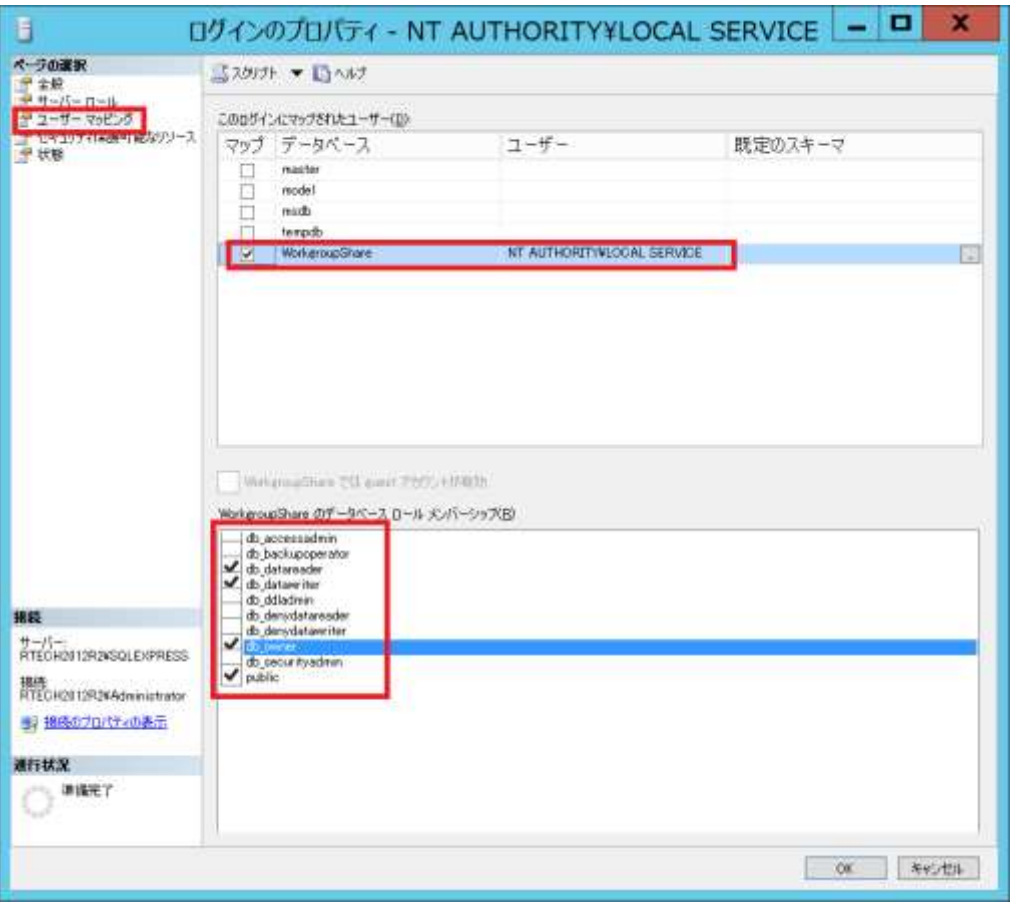

[WorkgroupShare のデータベース ロール メンバーシップ] で選択するオプション

db\_datareader

db\_datawriter

db\_owner

public

- ※上記のオプションが選択できない状態のときは、[WorkgroupShare] のチェックを一旦はずし、 再度チェックを付けてみてください。
- 8) 下記のオブジェクトに対しても手順 6) ~ 7) を繰り返します。
	- NT AUTHORITY¥NETWORK SERVICE
	- NT AUTHORITY¥SYSTEM
- 9) SQL Server Management Studio を終了します。

以上で SQL Server オブジェクトの設定作業は完了です。